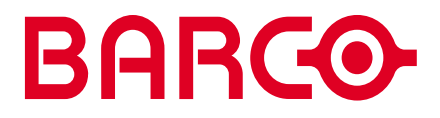

**R5976255 user's manual**

**ATLAS 67 CS4 AND ATLAS 84 CS4**

# **R5976255**

**This is the User's Manual for Atlas 67 CS4 and Atlas 84 CS4.**

Title: ATLAS 67 CS4 and ATLAS 84 CS4 User's Manual

ID-no.: **R5976255** Date: 2001-03

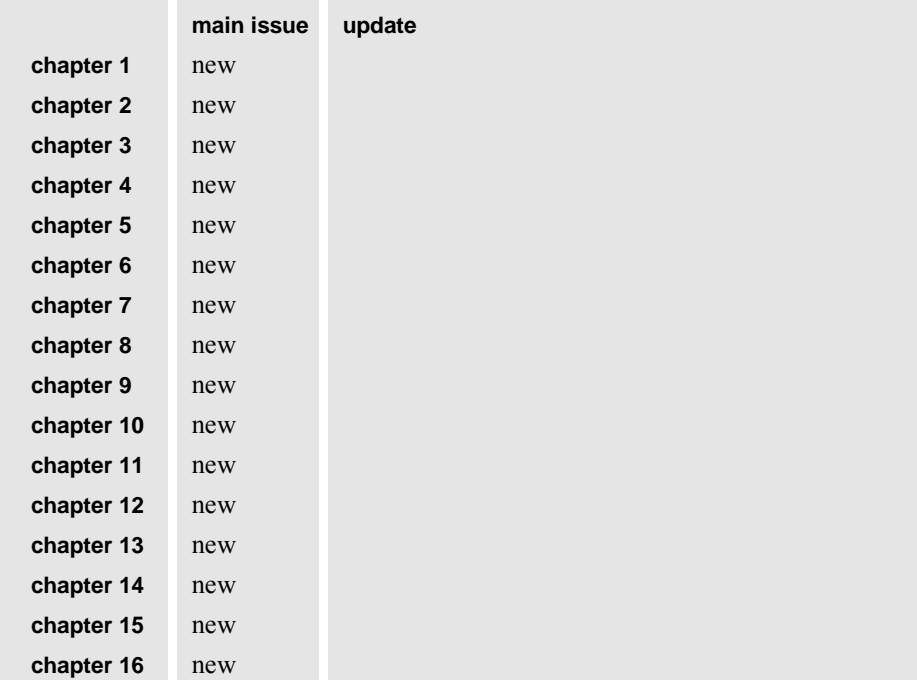

new: The corresponding chapters are new or completely revised.

corr.: Passages of the corresponding chapter were corrected; see modification bars.

add.: Passages of the corresponding chapter were added; see modification bars.

# **Document History**

Modifications which result in a new version are indicated by a vertical bar.

**Keep this sheet!**

# **Trademarks**

Brand and product names mentioned in this manual may be trademarks, registered trademarks or copyrights of their respective holders. All brand and product names mentioned in this manual serve as comments or examples and are not to be understood as advertising for the products or their manufacturers.

# **Copyright © 2001 by Barco**

Die Weitergabe sowie die Vervielfältigung aller Unterlagen, die von uns überlassen werden, deren Verwertung und Mitteilung ihres Inhaltes an Dritte ist nicht gestattet, soweit dies nicht ausdrücklich zugestanden ist. Urheberrechte, insbesondere auch solche an Software, werden nur insoweit übertragen, als es für die Erreichung des speziellen Vertragszwecks erforderlich ist. Zuwiderhandlungen können zu Schadensersatz verpflichten. Alle Rechte aus der Erteilung eines Patents oder der Eintragung eines Gebrauchsmusters verbleiben bei uns.

# **Copyright © 2001 by Barco**

All rights reserved. No part of this document may be copied, reproduced or translated. It shall not otherwise be recorded, transmitted or stored in a retrieval system without the prior written consent of BARCO.

# **Revision sheet**

**To:**

- ! **Barco Control Rooms GmbH** An der Rossweid 5 • D-76229 Karlsruhe • Germany Phone (49) (721) 6201-0 • Fax (49) (721) 6201-298 E-mail **[docu.bcd.de@barco.com](mailto:docu.bcd.de@barco.com)**, Web **[www.barco.com](http://www.seufert.com/)**
- ! **BARCO Projection Systems Europe** Noordlaan 5 • B-8520 Kuurne • Belgium Phone (32) (56) 36-8211 • Fax (32) (56) 36-8251 E-mail **[sales.bcd@barco.com](mailto:sales.bcd@barco.com)**• Web **[www.barco.com](http://www.barco.com/)**

**From: Date:**

Please correct the following points in this documentation (R5976255- **user's manual** ATLAS 67 CS4 AND ATLAS 84 CS4**):**

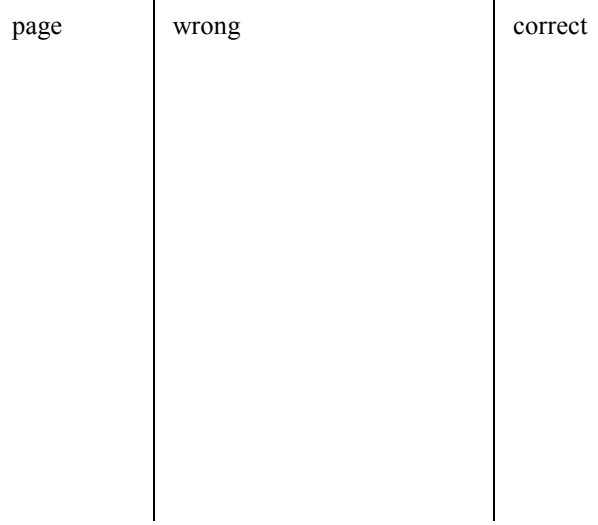

# **Contents**

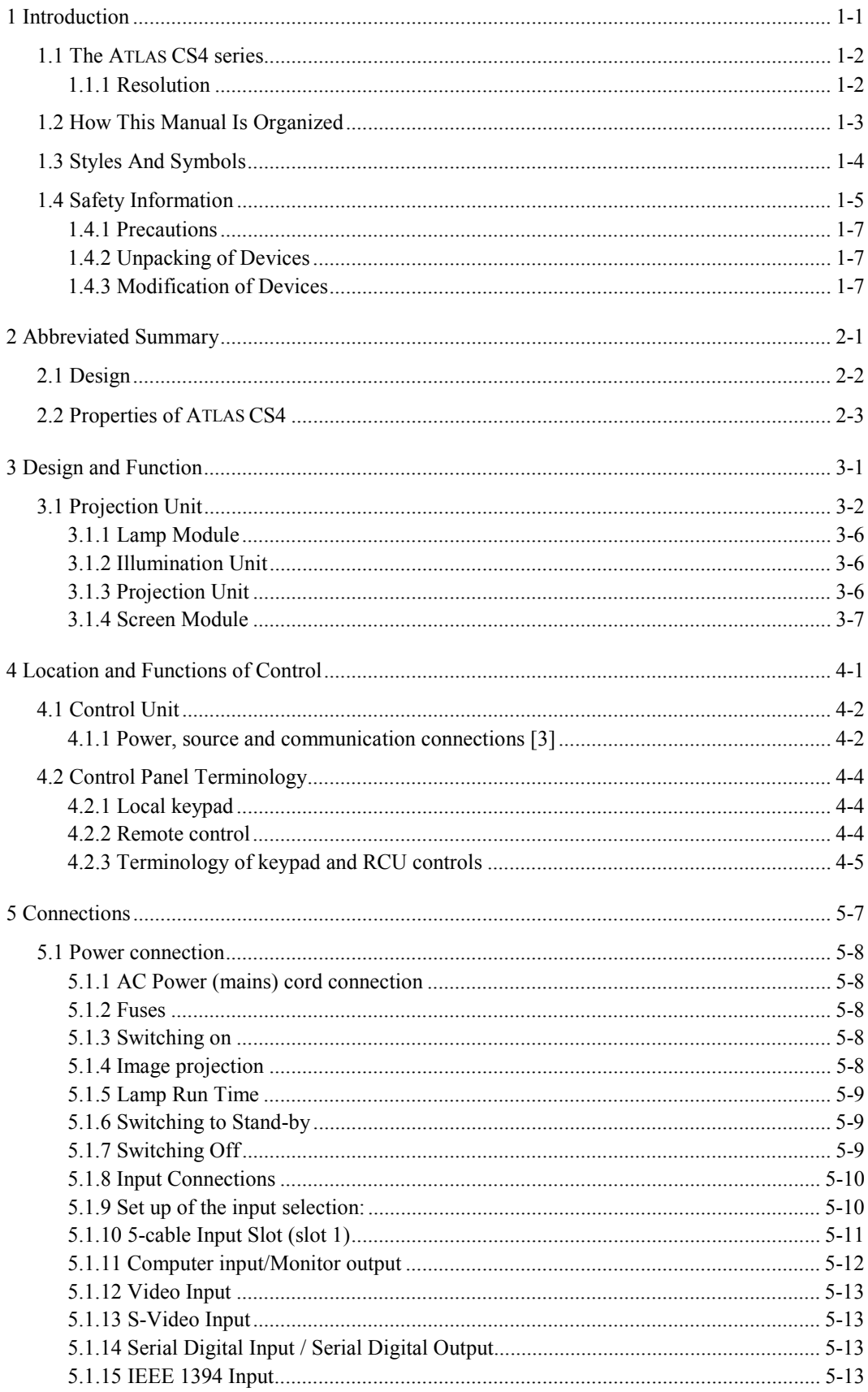

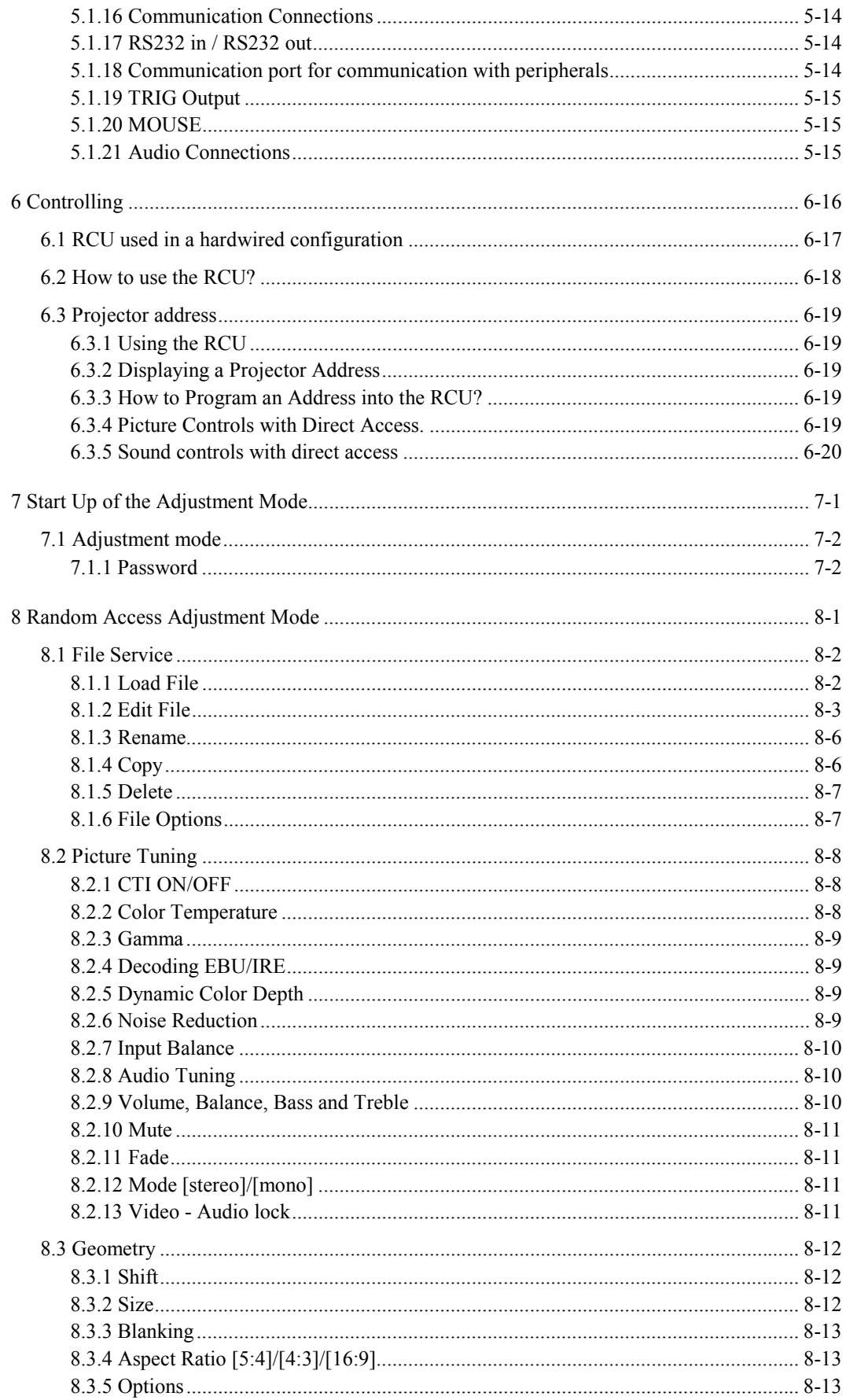

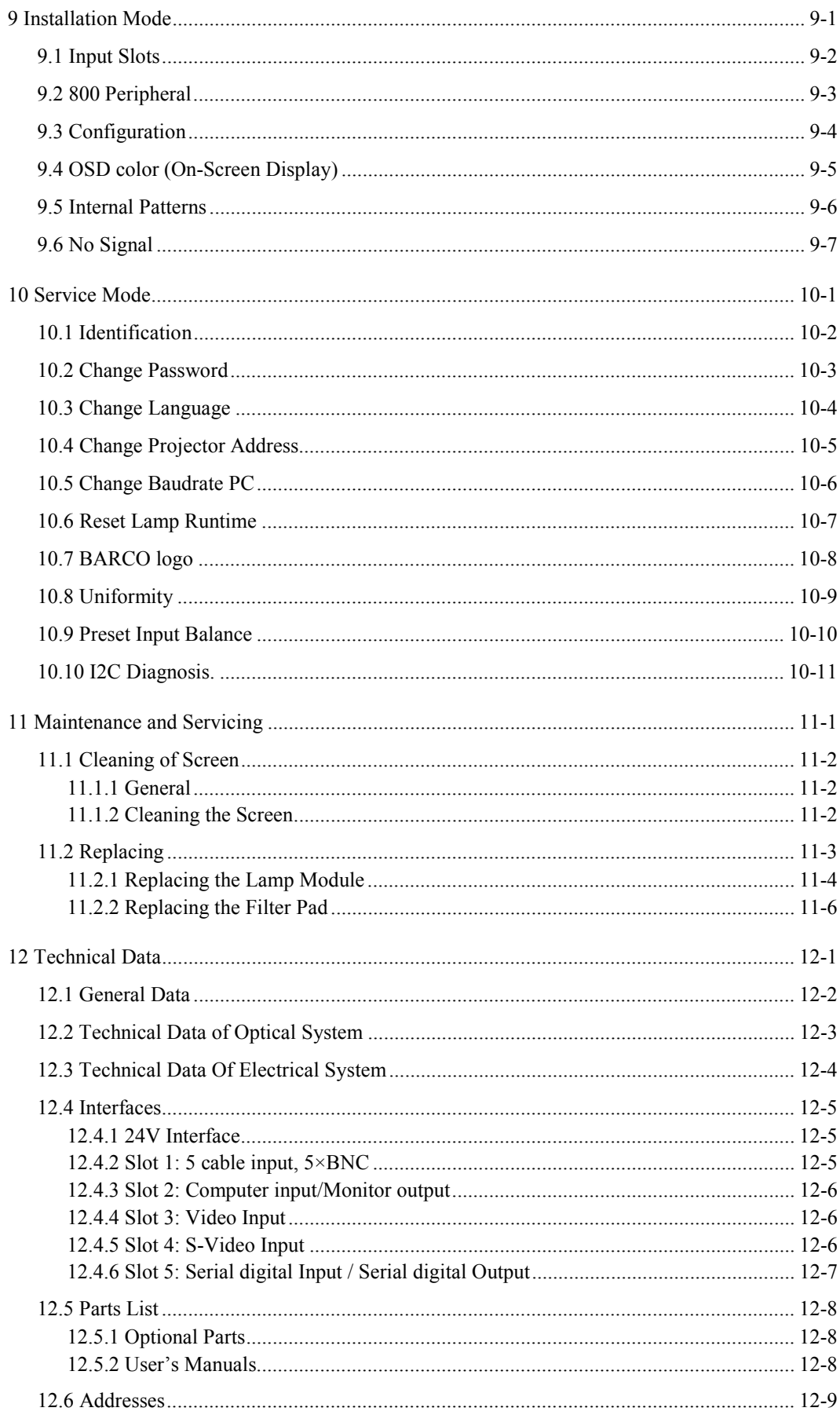

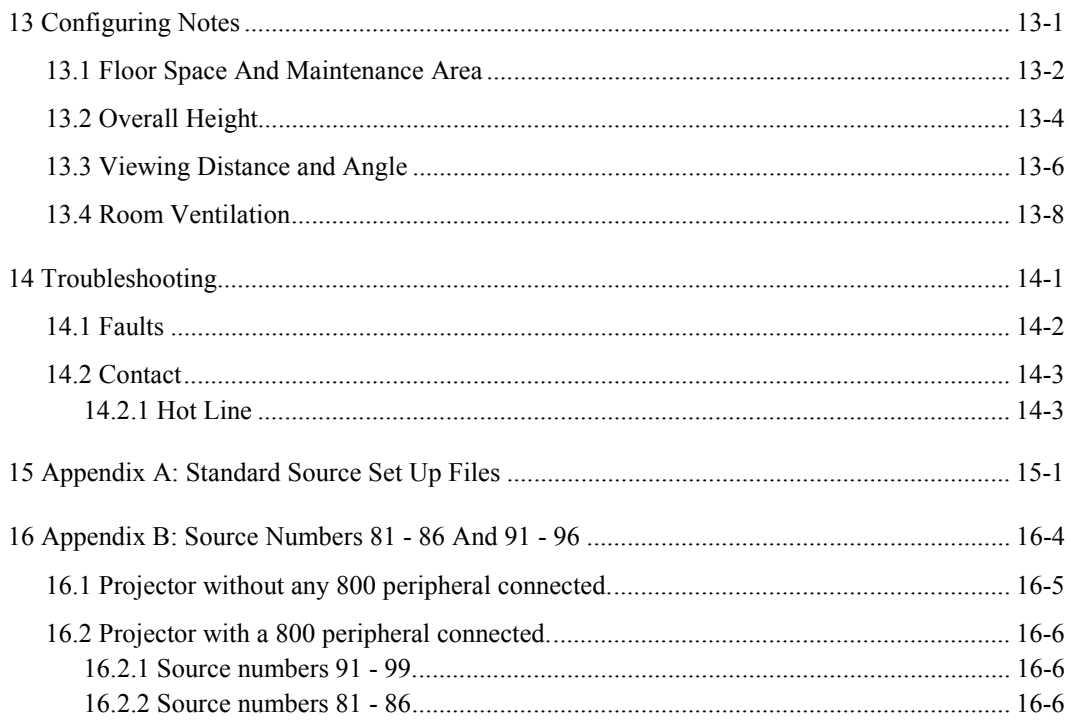

# <span id="page-8-0"></span>**1 Introduction**

The wide variety of new possibilities to combine different projector and interface technologies to create customer specific Atlas Display Walls has lead to the creation of a new and more concise nomenclature. The brand ATLAS remains as a generic term for Display Walls from Barco Control Rooms. The single variants on projection units differing in projection technology are expanded by a mnemonic expression, e. g.:

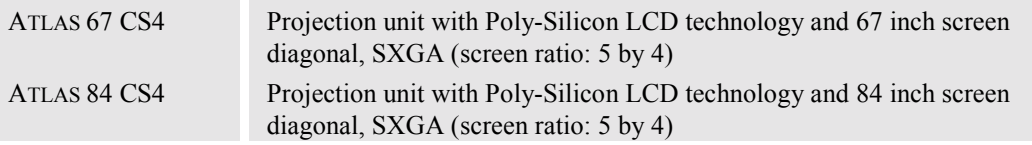

This manual describes design, function, operation and maintenance of the large screen rear projection system ATLAS 67 CS4 and ATLAS 84 CS4 of Barco Control Rooms.

ATLAS CS4 allows you to display a wide variety of common video and RGB sources. The display can be controlled via an IR remote control or via an integrated keypad.

# <span id="page-9-0"></span>**1.1 The ATLAS CS4 series**

This User's Manual refers to the models from the ATLAS 67 CS4 and ATLAS 84 CS4 series. Since operation and properties of ATLAS 67 CS4 and of ATLAS 84 CS4 are quite similar, the expression ATLAS CS4 refers to both of them. If ATLAS 67 CS4 or ATLAS 84 CS4 are mentioned explicitly, there are differences in operation or properties.

# **1.1.1 Resolution**

ATLAS CS4 is available with SXGA resolution:

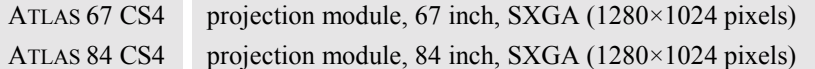

### <span id="page-10-0"></span>**1.2 How This Manual Is Organ ized**

This manual is divided into sixteen chapters:

! **Preliminary Remarks**

explains the structure of the manual itself and the used typographic styles and symbols. Safety information is provided concerning the operation of systems from BARCO.

! **Summary**

provides a summary of the system components and characteristics.

! **Design and Functions** provides a technical description of the equipment listing the fundamental characteristics and

functional principles. Knowledge of this section is not absolutely essential for operation.

- ! **Location and Functions of Control** describes the functions and explains the control panel terminology
- ! **Connections** describes the interfaces of ATLAS CS4
- ! **Controlling** explains how ATLAS CS4 is operated via the Remote Control Unit and the local keypad
- ! **Start Up of the Adjustment Mode** explains how to use the menu controlled software of ATLAS CS4
- ! **Random Access Adjustment Mode** provides an overview of the commands of ATLAS CS4
- ! **Installation Mode** describes the possible configurations of ATLAS CS4
- **▶ Service Mode** explains the commands which are available in Service Mode
- ! **Maintenance and Servicing** explains how the equipment can be serviced
- ! **Technical Data** provides tabular overviews about the technical details of ATLAS CS4.
- ! **Configuring Notes** provides the mounting dimensions and shows anthropotechnical requirements
- ! **Troubleshooting** lists possible errors together with steps to eliminate the respective fault.
- ! **Appendix A: Standard Source Set Up Files** lists all the available set up files for the various timings
- ! **Appendix B: Source Numbers 81-85 AND 91-96** explains the relationship between source input, source number and set up file

Chapters, pages, figures and tables are numbered separately. Chapters are indicated by a »point syntax«, e. g. **4.2.3**, pages by a »dash syntax«, e. g. **2-1**, as figures and tables are, e. g. **Figure 5-4**.

### <span id="page-11-0"></span>**1.3 Styles And Symbols**

The typographic styles and the symbols used in this document have the following meaning:

### **Helvetica bold**

Labels, menus and buttons are printed in the **Helvetica bold** font.

## **Condensed**

Links to both other chapters of this manual and to sites in the Internet are printed **condensed**. In the on-line version of this manual all hyperlinks appear **teal**.

### Courier

Names of files and parts from programs are printed in the Courier font.

### **Courier bold**

Inputs you are supposed to do from the keyboard are printed in **Courier bold** font.

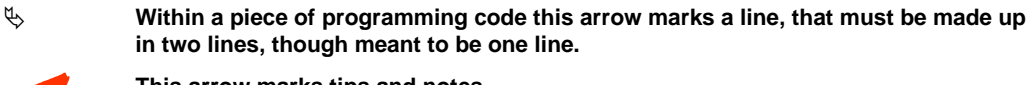

**This arrow marks tips and notes.**

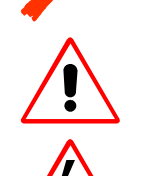

**If you do not heed instructions indicated by this symbol there is a risk of damage to the equipment!**

**If you do not heed instructions indicated by this symbol there is a risk of electrical shock and danger to personal health!**

### <span id="page-12-0"></span>**1.4 Safety Information**

This section describes safety precautions which must be observed when installing a product from **BARCO** 

### **Safetey**

The safety standards of information technology equipment impose important requirements on the use of safety critical components, materials and isolation, in order to protect the user or operator against the risk of electric shock and energy hazard, and having access to live parts.

Safety standards also impose limits to the internal and external temperature rises, radiation levels, mechanical stability and strength, enclosure construction and protection against risk of fire.

Simulated single fault condition testing ensures the safety of the equipment to the use even when the equipment's normal operation fails.

### **General safety instructions**

- ! All the safety and operating instructions should be read before using this unit.
- ! The operating instructions manual should be retained for future reference.
- ! All warnings on the device and in the documentation manuals should be adhered to.
- ! All instructions for operating and use of this equipment must be followed precisely.

### **Installation and Service**

Installation and preliminary adjustments should be performed by qualified BARCO personnel or authorized BARCO service dealers.

### **On Safety**

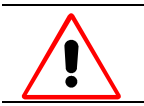

**Check the power rating on your outlet before connecting the devices to the wall outlet or to a power strip. Contact your facilities manager or a qualified electrician if you are not sure what type of power is supplied to your building.**

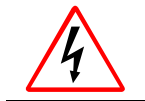

**The devices are designed to operate with single-phase power systems having a grounded neutral conductor. To reduce the risk of electrical shock, do not plug into any other type of power system.**

### A. Mains lead (AC Power cord) with CEE 7 plug:

The colors of the mains lead are colored in accordance with the following code:

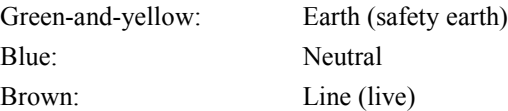

 $\begin{array}{c}\n\begin{array}{c}\n\text{or } \\
\hline\n\end{array}\n\end{array}\n\qquad\n\begin{array}{c}\n\text{CLE 7/7} \\
\text{CLE 7/7} \\
\hline\n\end{array}\n\qquad\n\begin{array}{c}\n\text{CLE 7/7} \\
\text{European Plug} \\
\hline\n\end{array}\n\qquad\n\begin{array}{c}\n\begin{array}{c}\n\text{or } \\
\hline\n\end{array}\n\end{array}\n\end{array}$ 

### B. Power cord with ANSI 73.11 plug:

The wires of the power cord are colored in accordance with the following code:

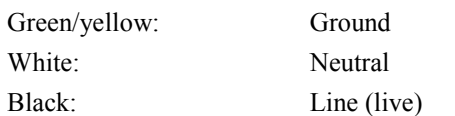

- ! Do not allow anything to rest on the power cord. Do not locate this product where persons will walk on the cord.
- ! To disconnect the cord, pull it out by the plug. Never pull the cord itself.
- $\blacktriangleright$  If an extension cord is used with this product, make sure that the total of the ampere ratings on the products plugged into the extension cord does not exceed the extension cord ampere rating. Also make sure that the total of all products plugged into the wall outlet does not exceed 15 amperes.
- $\triangleright$  Never push objects of any kind into this product through cabinet slots as they may touch dangerous voltage points or short out parts that could result in a risk of fire or electrical shock.
- ! Never spill liquid of any kind on the product. Should any liquid or solid object fall into the cabinet, unplug the set and have it checked by qualified service personnel before resuming operations.

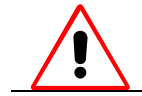

Warning: Do Not Place Flammable or Combustible Materials Near Projector!

BARCO products are designed and manufactured to meet the most stringent safety regulations. Exposing flammable or combustible materials into close proximity of this device could result in the spontaneous ignition of that material, resulting in a fire. For this reason, it is absolutely necessary to leave an "exclusion zone" around all external surfaces of the projector whereby no flammable or combustible materials are present. The exclusion zone must be not less than 10 cm (4"). Do not cover the projector with any material while the projector is in operation.

Keep flammable and combustible materials away from the projector at all times. Mount the projector in a well ventilated area away from sources of ignition and out of direct sun light. Never expose this product to rain or excessive moisture. In the event of fire, use sand,  $CO_2$ , or dry powder

fire extinguishers; never use water on an electrical fire.

Always have service performed on this product by authorized BARCO service personnel. Always insist on genuine BARCO replacement parts. Never use non-BARCO replacement parts as they may degrade the safety of this device.

Use only the power cord supplied with your device. While appearing to be similar, other power cords have not been safety tested at the factory and may not be used to power the projector. For a replacement power cord, contact your dealer.

Slots and openings in the cabinet and the sides are provided for ventilation; to ensure reliable operation of the device and to protect it from overheating, these openings must not be blocked or covered. This product should never be placed near or over a radiator or heat register. This product should not be placed in a built-in installation or enclosure unless proper ventilation is provided.

## <span id="page-14-0"></span>**On Servicing**

Do not attempt to service this device yourself, as opening or removing covers may expose you to dangerous voltage potential and risk of electric shock! Refer all projector service to a qualified BARCO service center.

Adjust only those controls that are covered by the operating instructions since improper adjustment of the other controls may result in damage and will often require extensive work by a qualified technician to restore the product to normal operation.

Call for service in the following conditions :

- ! When the power cord or plug is damaged or frayed.
- $\triangleright$  If liquid has been spilled into the device.
- If the product has been exposed to rain or water.
- If the product does not operate normally when the operating instructions are followed.
- ! If the product has been dropped or the cabinet has been damaged;
- $\blacktriangleright$  If the product exhibits a distinct change in performance, indicating a need for service.

When replacement parts are required, be sure the service technician has used original BARCO replacement parts or authorized replacement parts which have the same characteristics as the BARCO original part. Unauthorized substitutions may result in degraded performance and reliability, fire, electric shock or other hazards. Unauthorized substitutions may void warranty.

Upon completion of any service or repairs to this unit, ask the service technician to perform safety checks to determine that the unit is in proper operating condition.

### **1.4.1 Precautions**

For your own protection, observe the following safety precautions when installing your device!

- ! Observe all warnings and instructions printed on the devices!
- ! Check that the voltage and frequency of your power supply match those printed on the device label with the rated electrical values!
- ! Servicing not explicitly mentioned in this manual should never be carried out by unauthorized personnel!

### **1.4.2 Unpacking of Devices**

Note advises on the packaging for unpacking!

#### **1.4.3 Modification of Devices**

Mechanical or electrical modifications others than described in this manual must not be made to the devices. BARCO is not liable for damages resulting from modified devices.

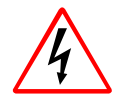

**Only authorized personnel should carry out other maintenance work not explicitly mentioned in this user's manual!**

**Never open the case of the power supply or of the projection unit without first disconnecting the power supply cord! Measurements and tests with an opened device may be carried out only in the factory or by specially trained personnel, due to the dangers of electrical shock.**

# <span id="page-15-0"></span>**2 Abbreviated Summary**

This chapter provides a summary of the system components and characteristics.

## <span id="page-16-0"></span>**2.1 Design**

ATLAS CS4 is a modular rear projection system for the construction of large Display Walls. The technologies used guarantee the best optical properties for high-quality presentation of information with very simple integration into higher-level systems.

### **Technology**

ATLAS CS4 combines the latest modern projection technology with sophisticated electronics and solid mechanics. This design results in high image quality and reliability.

### **Application Fields**

ATLAS CS4 can be used wherever a large-area presentation of computer data or video is required. It is designed for continuous operation (24h).

High-quality and large-area displaying of monitor contents is becoming increasingly important Simple data presentations are being increasingly supplemented by multimedia applications with video displays. ATLAS CS4 provides optimum solutions which also satisfy the highest demands. ATLAS CS4 is multimedia-compatible since it can be connected to any current source (digital and analog camcorder sources, analog video tape sources, DVD, Laserdisc, digital video tape sources, computer data sources). Audio reproduction is possible by connecting amplifiers or active boxes to the audio socket. Personal computers with the following graphics adapters can be connected as the data sources: SXGA, XGA, SVGA, VGA. Workstations, Apple Macintosh and Power Macintosh are also supported. Remote real-time switching is possible between all sources.

## **User Friendly**

The rear panel of an ATLAS CS4 projection cube gives free access to all control elements. The only maintenance work, i. e. cleaning the dust filter and replacing the lamps, can be done within few seconds and makes no re-adjustment necessary.

#### **Environmentally Friendly**

The burning life of the used 100 Watt lamps is very high at 8000 hours. This long lamp lifetime and the low power consumption do not only reduce the cost of ownership but also contribute to saving energy and natural resources.

#### **Flexible Configuration**

ATLASCS4 DISPLAY WALLS consists of a modular aluminum structure on which mechanical and optical components are fixed. This makes it possible to build curved display walls with any size of screen.

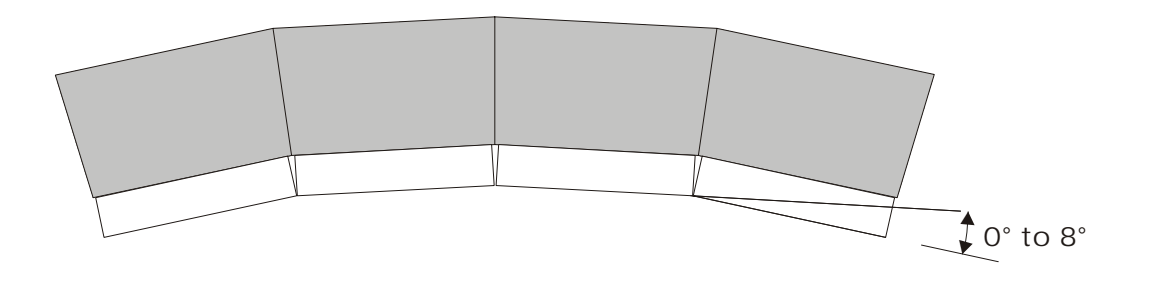

Figure 2-1 Curved Display Wall consisting of 4 Atlas CS4 Units

## <span id="page-17-0"></span>**2.2 Properties of ATLAS CS4**

ATLAS CS4 can be used as one large monitor with a screen diagonal of 67 or 84 inches. The technologies used guarantee the best optical properties for high-quality presentation of both computer data and video displays:

# ! **High, Constant Reading Accuracy Over the Complete Display Panel**

Optimally adjusted high-performance lens systems guarantee a distortion-free and sharp image.

### ! **Bright Displays**

A 100W UHP™ lamp provides a high luminous flux which is passed on at great efficiency by the illumination system.

### ! **High Contrast** The screen has a surface which absorbs ambient light falling on it and increases the contrast.

# ! **Easy Adjustment and Low-maintenance**

Readjustment of the components is not required. The operation time of the lamps is very high at 8000 hours. Lamp and filters can be replaced without special training from the front.

### ! **Ready for any application**

The source is automatically recognized. The projector has intelligent and user-adjustable priority switching.

# <span id="page-18-0"></span>**3 Design and Function**

This chapter provides a technical description of the equipment listing the fundamental characteristics and functional principles. Knowledge of this section is not absolutely essential for operation.

# <span id="page-19-0"></span>**3.1 Projection Unit**

# **Atlas 67 CS4**

The Atlas 67 CS4 Unit has a display area of 1068 millimeters high and 1335 millimeters wide. The resulting screen diagonal of 1710 millimeters corresponds to approximately 67 inches.

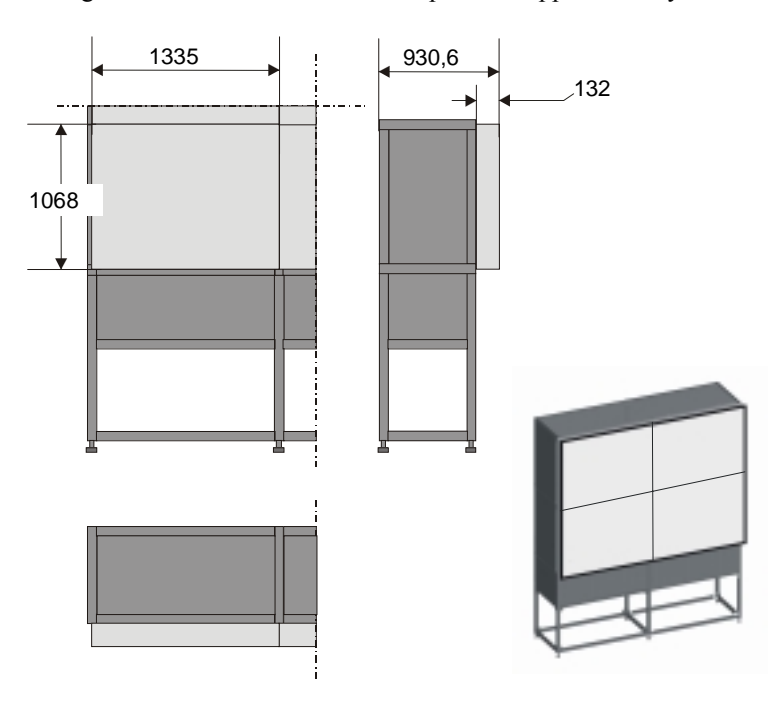

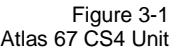

## **Atlas 84 CS4**

The Atlas 84 CS4 Unit has a display area of 1320 millimeters high and 1650 millimeters wide. The resulting screen diagonal of 2113 millimeters corresponds to approximately 84 inches.

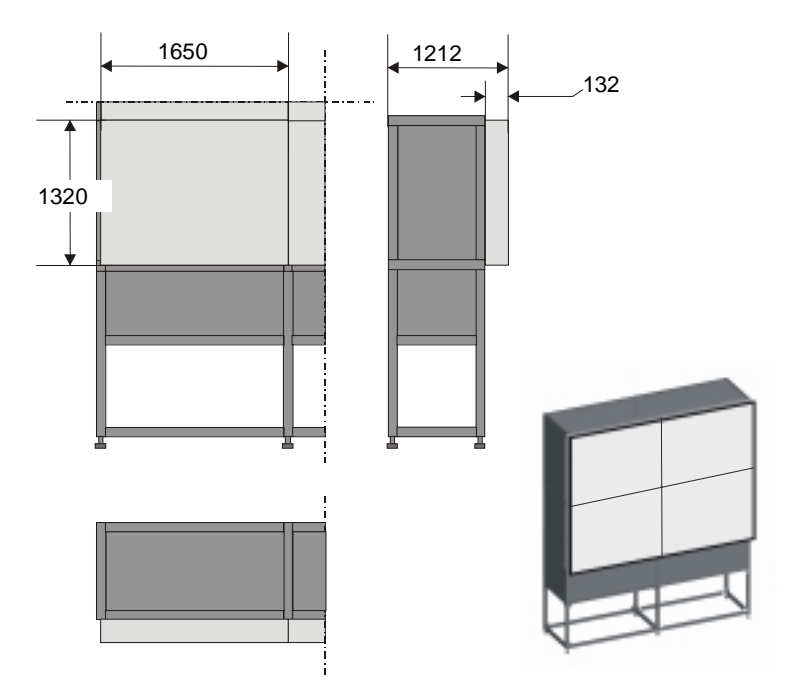

Figure 3-2 Atlas 84 CS4 Unit

The Atlas CS4 projection modules consists of the following components:

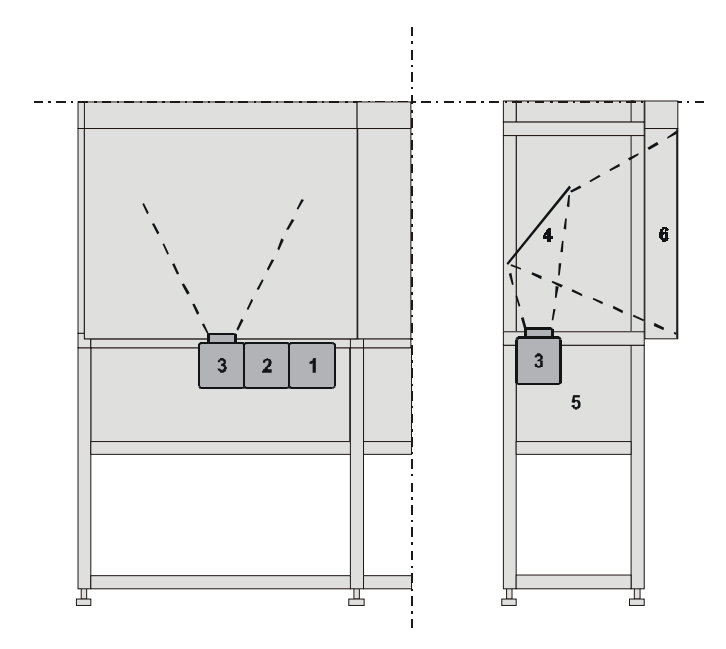

- **1** lamp module
- **2** illumination unit
- **3** projection unit
- **4** deflection mirror
- **5** Atlas structure covered with light shields
- **6** screen

Figure 3-3

- ! Housing: The Atlas system is a compact mechanical housing especially designed to meet any given requirements concerning set up, resolution, and operational conditions. Due to its flexible structure different projector types and screens can be mounted. The closed structure prevents incident light or dust from entering the unit.
- ! Projection unit: The projection unit consists of three components: the lamp module, the light path for optimization of the light distribution and the X Cube and dichroic prism system.
- $\triangleright$  Deflection mirror: a mirror in the top part of the housing deflects the light onto the rear of the projection screen.
- ! Screen: patented seamless screen mounting via high precision cuts, supported by very fine steel pins results in a nearly not perceptible optical seam.
- ! Fan: a fan in the housing ensures that the unit is sufficiently cooled.

ATLAS CS4 has been designed for rear access of interfaces and exchange of consumables (lamp module, filters..).

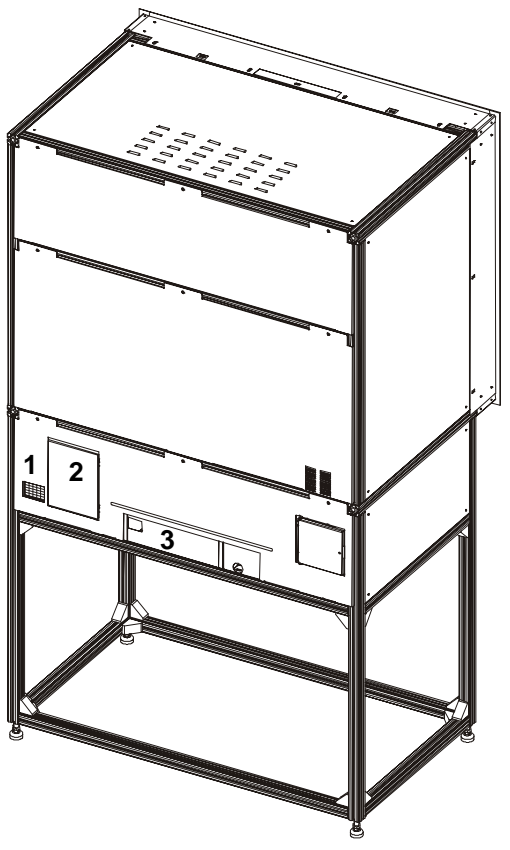

Figure 3-4 rear side of Atlas CS4

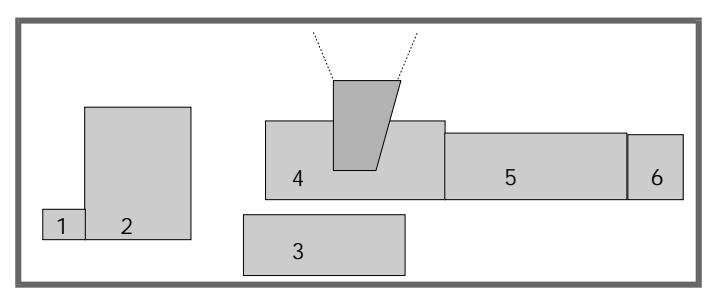

Figure 3-5 rear side of Atlas CS4 (schematic)

- keypad
- filter pad
- control unit
- projection unit
- illumination unit
- lamp module

### <span id="page-23-0"></span>**3.1.1 Lamp Module**

The lamp module generates the light for the subsequent projection. The lamp (100 Watt UHP (Ultra High Performance) lamp) has an operation time of 8000 hours.

### **3.1.2 Illumination Unit**

The illumination unit consists of the lens system for uniform illumination of the LCDs and the electronics for lamp power supply and monitoring.

### ! **Optical Integrator**

An optical integrator consisting out of two multi-segment lenses guarantees a uniform illumination of the LCDs and thus of the screen.

### **3.1.3 Projection Unit**

The light from the lamp is split with dichroic mirrors into red, green and blue light to illuminate three LCD panels, each of which contains the respective color-information for the red, green and blue parts of the projected image. The LCD panels are attached to a cubical prism called X Cube which recombines the three light paths, so the image is projected using a single lens.

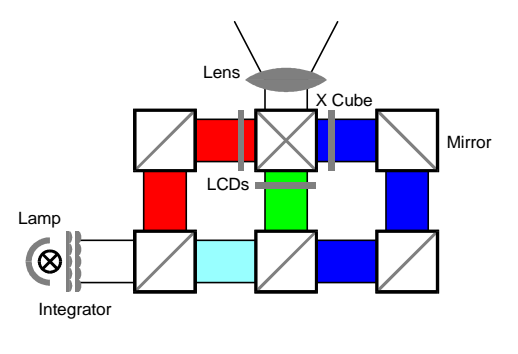

Figure 3-2 3-panel Poly-Silicion LCD

### ▶ Poly-Silicon TFT-LCD

The LCD panels are based on Poly-Silicon technology. Poly-Silicon material consists of numerous small crystals leading to small circuitry. The results are a big aperture (ratio of a pixel's shutter area to it's total area), high speed and reliability. The panels have 1,310,720 (SXGA 1280×1024) pixels.

# ! **Lens System**

The projection lens system is positioned behind the X Cube. It projects the image resulting on the LCD's via the deflection mirror onto the rear of the screen module.

### <span id="page-24-0"></span>**3.1.4 Screen Module**

The image is generated in the screen . It consists of the optical screen and a frame with which the screen is exactly mounted onto the Atlas Structure.

# ! **Fresnel Lens**

The screen consists of a Fresnel lens and a Front Element Screen. The Fresnel lens deflects the light coming from the projection lens system such that it falls perpendicularly onto the front element screen.

# ! **Front Element**

The front element screen guarantuees that the light is distributed horizontally and vertically, while maintaining a high contrast.

## ! **Texture of Surface**

The surface of the screen has a special non-glare texture. This texture minimizes the direct reflection of the light of the surrounding and contributes also to the high contrast of the screen.

# <span id="page-25-0"></span>**4 Location and Functions of Control**

This chapter provides an overview about the controls of ATLAS CS4.

# <span id="page-26-0"></span>**4.1 Control Unit**

### **4.1.1 Power, source and communication connections [3]**

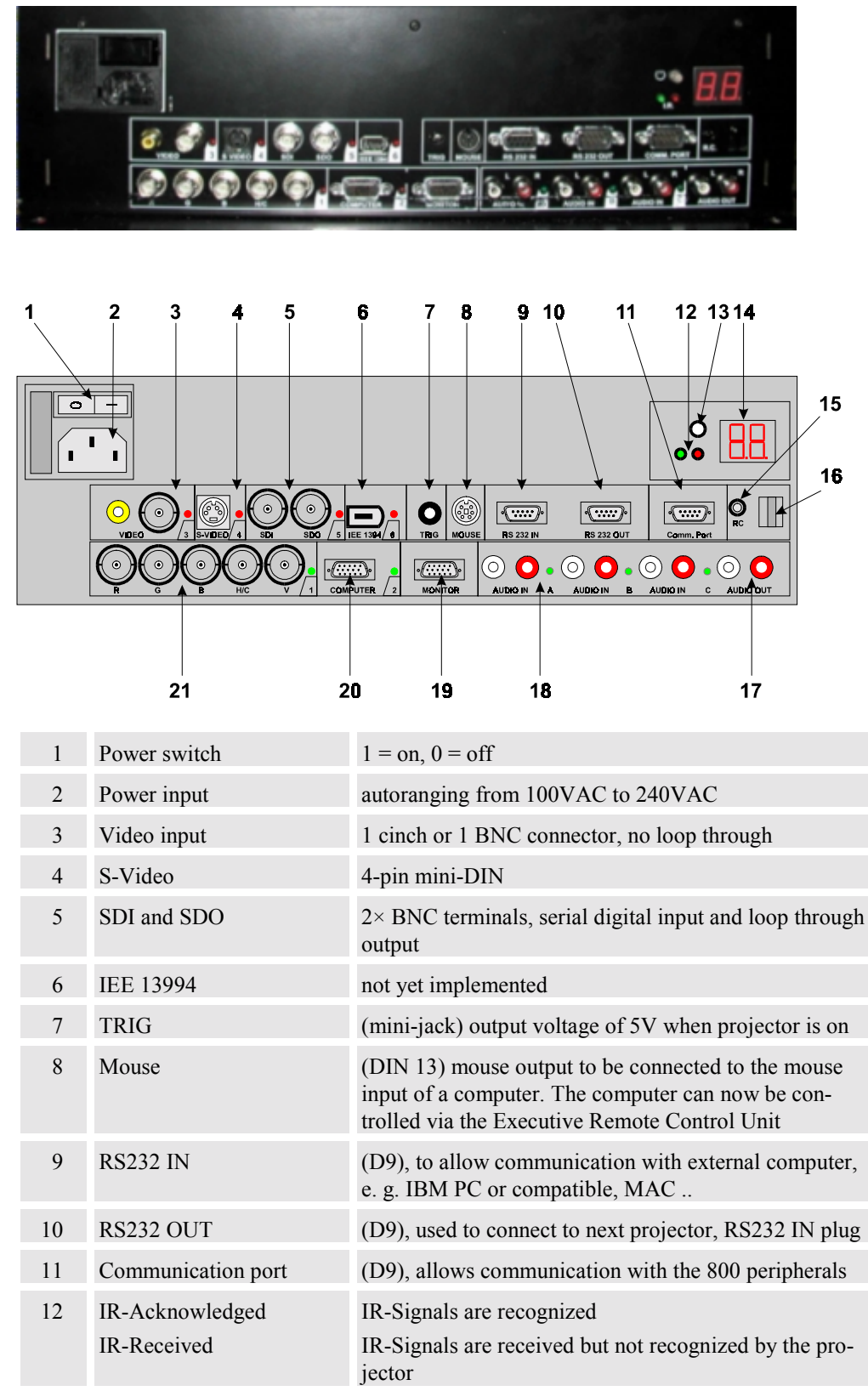

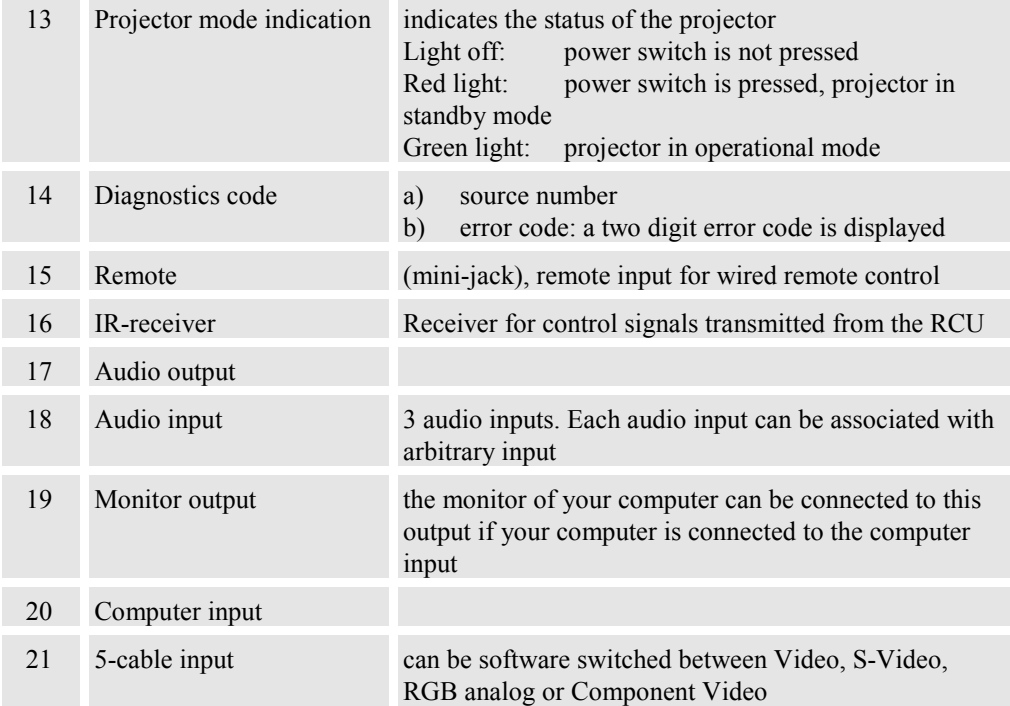

## <span id="page-28-0"></span>**4.2 Control Panel Terminology**

The projector can be controlled by the local **keypad** or by the remote control unit (**RCU**)

## **4.2.1 Local keypad**

The local **keypad** [1] is located on the back side of the ATLAS CS4 (explanation see **[4.2.3 Terminology of keypad and RCU controls](#page-29-0)**)

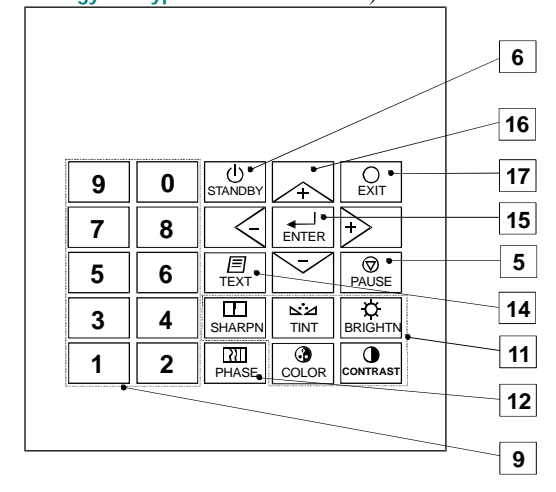

Figure 4-1 The local keypad

### **4.2.2 Remote control**

This remote control unit (**RCU**) includes a battery powered infrared (IR) transmitter that allows the user to control the projector remotely.

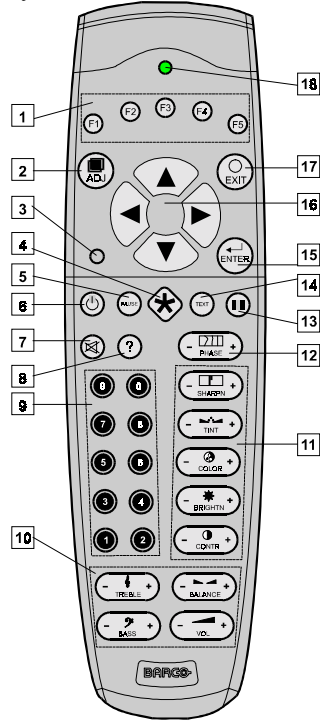

Figure 4-2 IR Remote Control Unit (RCU)

<span id="page-29-0"></span>This remote control is used for source selection, control, adaptation and set up. It includes automatic storing of the picture controls (brightness, sharpness ...) and the settings.

Other functions of the remote control are:

- ! switching between standby and operational mode
- ! switching to "pause" (blank picture, full power for immediate restarting)
- $\blacktriangleright$  direct access to all connected sources.

# **4.2.3 Terminology of keypad and RCU controls**

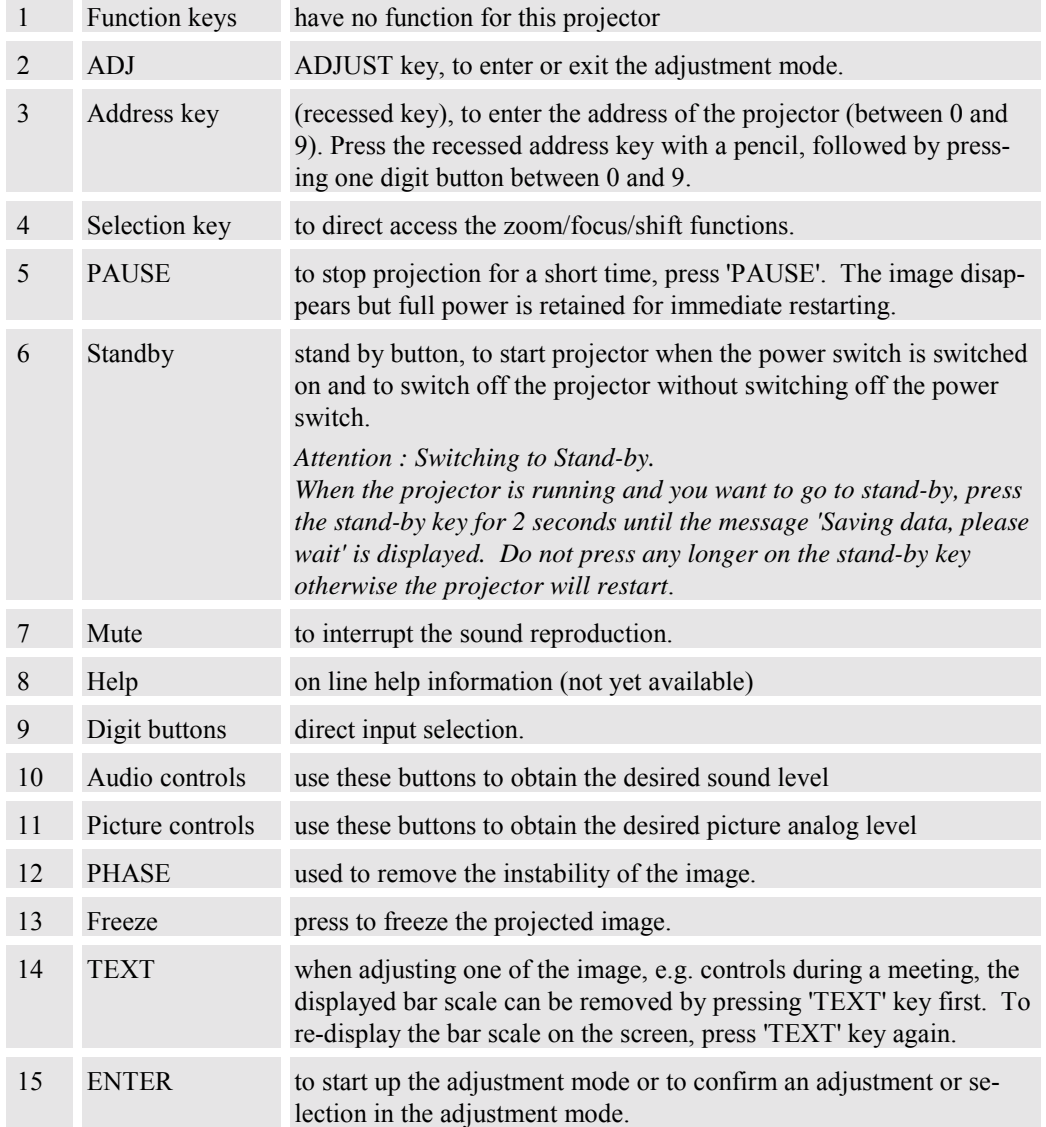

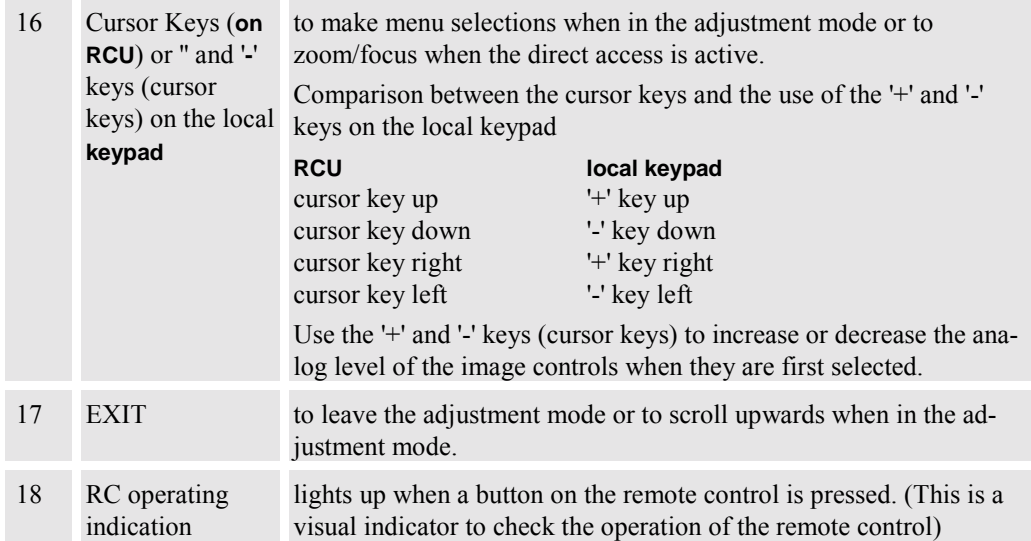

# <span id="page-31-0"></span>**5 Connections**

This chapter explains the various interfaces of ATLAS CS4.

## <span id="page-32-0"></span>**5.1 Power connection**

### **5.1.1 AC Power (mains) cord connection**

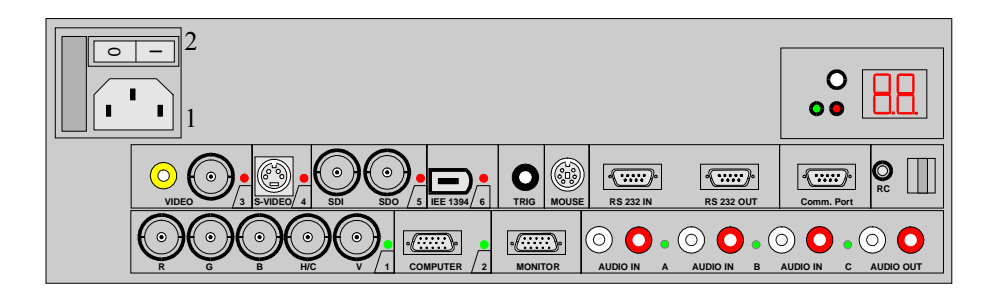

- ! Use the supplied power cord to connect your projector to the wall outlet.
- ! Plug the female power connector into the male connector [1] at the control panel.

The power input is auto-ranging from 90 to 240 VAC.

# **5.1.2 Fuses**

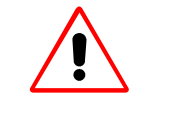

For continued protection against fire hazard: - refer replacement to qualified service personnel

- ask to replace with the same type of fuse.

Fuse type : T3.15 AH/250V

### **5.1.3 Switching on**

Use the **power** switch [2] to switch on. When **'0'** is visible, the projector is switched off. When **'1'** is visible, the projector is switched on.

When switching on with the **power** switch, the projector starts in the **standby mode**. The projector mode indication lamp is red.

### **5.1.4 Image projection**

To start image projection:

- ! apply the appropriate voltage to the 24V interface. The **projector mode indication lamp** will be green.
- ! press the **'Stand by'** button once on the local keypad or on the remote control. The **projector mode indication lamp** will be green.
- ! press a digit button to select an input source. The **projector mode indication lamp** will be green.

### <span id="page-33-0"></span>**5.1.5 Lamp Run Time**

The operation time of the lamp is 8000 hours. The total hours of operations are counted and can be displayed on the screen.

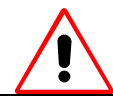

The total lifetime of the lamp for a safe operation at high and constant brightness is about 8000 hours. Always replace with a same type of lamp

## **5.1.6 Switching to Stand-by**

When the projector is running and you want to go to stand-by:

- ! Press the **STANDBY** key for 2 seconds until the message **'Saving data, please wai**t' is displayed. Do not press any longer on the **standby** key otherwise the projector will restart.
- ! Switch off the voltage of the 24V interface.

### **5.1.7 Switching Off**

To switch off:

- ! Switch off the voltage of the 24V interface or press **STANDBY** key for 2 seconds. When the message **'Saving data, please wait'** is displayed, do not press any longer on the standby key otherwise the projector will restart.
- ! Let cool down the projector at least 10 min.
- ! Remove the paneling to gain access to the **power** switch.
- ! Switch off the projector with the **power** switch.

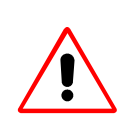

When switching to standby, it is possible to restart within the first 5sec. When not restarted within these first 5 sec., you have to wait one minute for being able to restart again. During the period when restarting is disabled the LED display will show a jumping square with a dash. When restarting is enabled again, two dashes will be displayed to indicate that the projector can be restarted.

### <span id="page-34-0"></span>**5.1.8 Input Connections**

ATLAS CS4 has multiple input connections for all common RGB and video sources. The input can be selected either manually or automatically. When **'automatic'** is selected in the **Input slots menu,** by starting up the projector, it searches for an input source by scanning the inputs one by one. If only one source is found, this source will be projected. If different sources are found, the priority is as follows

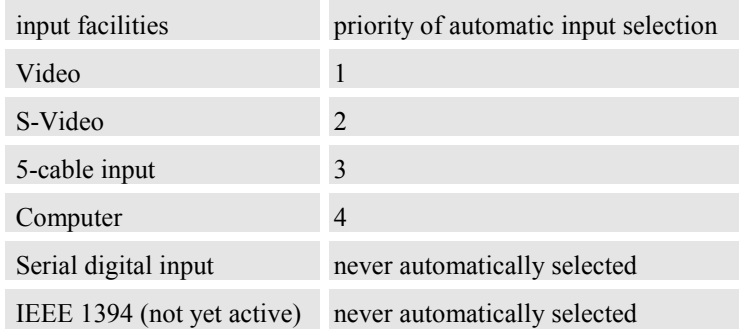

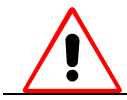

When a RCVDS is connected to the projector, the '**Automatic**' selection is disabled.

### **5.1.9 Set up of the input selection:**

- **Press ENTER** to start up the adjustment mode.
- ! Press the cursor key **up** or **down** to select **'Installation'**.
- ! Press **ENTER** to display the **Installation menu**.
- ! Press the cursor key **up** or **down** to select **'Input Slots'**.
- ! Press **ENTER** to display the **Input slots menu**. In the Input slots menu the available input sources are marked with **x**
- ! Press the cursor key **up** or **down** to select **'Input Slots'**.
- ! Press **ENTER** to toggle between [**Manual**] or [**Automatic**].
- **Press EXIT** several times to leave the adjustment mode.

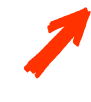

Use of a RCVDS05 or VS05 : When using a RCVDS05, it is recommended to use a 5-cable output module in the

RCVDS. The outputs of this module have to be connected to the 5 cable input (slot 1) of the projector.

To switch the projector in the 5-cable mode see chapter **[9 Installation Mode](#page-61-0)**.

# <span id="page-35-0"></span>**5.1.10 5-cable Input Slot (slot 1)**

Slot 1 has 5 BNC input terminals.

The following signals can be connected to these BNC connectors:

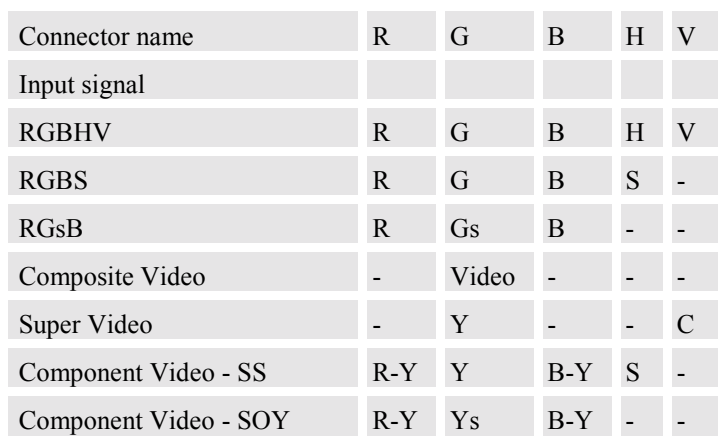

### **Slot 1 selection**

To select slot 1:

! Press the digit button **1** on the RCU or the local keypad.

### **Configuration of the 5-cable input**

The configuration has to be done on the **'Input slot'** menu.

To change the signal format:

- ! Press **ADJUST** or **ENTER** to start up the **Adjustment** mode.
- ! Push the cursor key **up** or **down** to select **Installation**
- ! Press **ENTER**.
- ! Press the cursor key **up** or **down** to select **'Input Slots'**
- ! Press **ENTER**. The internal system will scan the inputs and displays the result in the **'Input Slots' menu**.
- ! Push the cursor key **up** or **down** to select the first slot.
- **Press ENTER** key to toggle the input signal priority.
#### **Possible indication:**

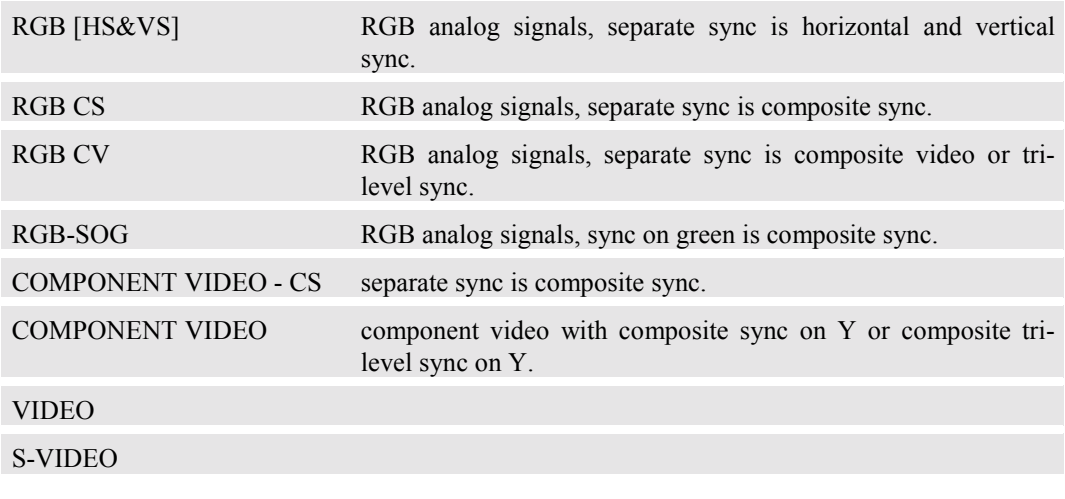

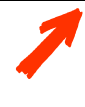

When using an RCVDS 05 with a 5 cable output module, connect these 5 cables to this 5-cable input slot (slot1) of the projector.

All sources of the RCVDS can now be accepted by the projector.

## **5.1.11 Computer input/Monitor output**

- ! Connect the output of the graphical card of the computer to the **computer input** of the projector (connection < 60 cm) or insert an interface between the output of the computer and the input of the projector.
- ! Connect the monitor of the computer to the monitor output of the projector.
- $\triangleright$  This monitor output is only available when the computer input is used as input.

Pin configuration of the D15 connector:

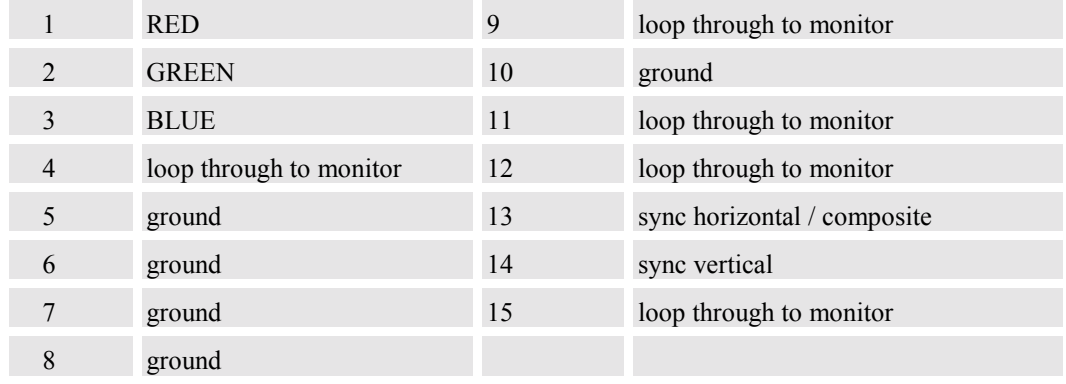

## **Slot 2 selection:**

! Press the digit button **2** on the **RCU** or the local **keypad**.

## **5.1.12 Video Input**

Input signal:

Composite video signals from a VCR, OFF air signal decoder, etc...

1 x BNC or cinch  $1.0Vpp \pm 3$  dB

No loop through.

## **Slot 3 selection:**

Press the digit button **3** on the **RCU** or the local **keypad**.

## **5.1.13 S-Video Input**

Input signal:

Separate Y-luma/C-chroma signals for higher quality playback of Super VHS-signals. Pin configuration mini DIN plug:

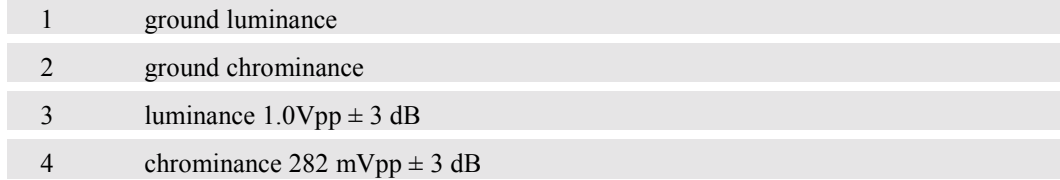

## **Slot 4 selection:**

Press the digit button **4** on the **RCU** or the local **keypad**.

## **5.1.14 Serial Digital Input / Serial Digital Output**

Full compatibility with digital Betacam, or digital video sources.

This avoids the need for analog processing anywhere in the video production chain and guarantees the ultimate image quality.

An active loop through of the SDI input signal is provided for monitoring or for double or triple stacking applications.

#### **connections:**

1 x BNC input and 1 x BNC output.

The input is always 75  $\Omega$  terminated. The output impedance of the SDO is 75  $\Omega$ .

## **Slot 5 selection:**

Press the digit button **5** on the **RCU** or the local **keypad**.

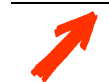

When a RCVDS05 is connected to the projector, the SDI input is available by keying in 85 on the **RCU**.

## **5.1.15 IEEE 1394 Input**

Input not yet implemented.

## **5.1.16 Communication Connections**

The following communication connections are available:

- ▶ RS232 in / RS232 out.
- ! Comm port for communication with peripheral (switchable between PPM and RC5)
- ! RC for remote cable connection with the RCU.
- ! MOUSE to control a PC with the projector remote control.
- ▶ TRIG: output voltage to control another device.

## **5.1.17 RS232 in / RS232 out**

To connect a Computer, e.g. IBM PC (or compatible), Apple Macintosh to the RS 232 input of the projector to allow communicate between the computer and the projector.

#### **Applications:**

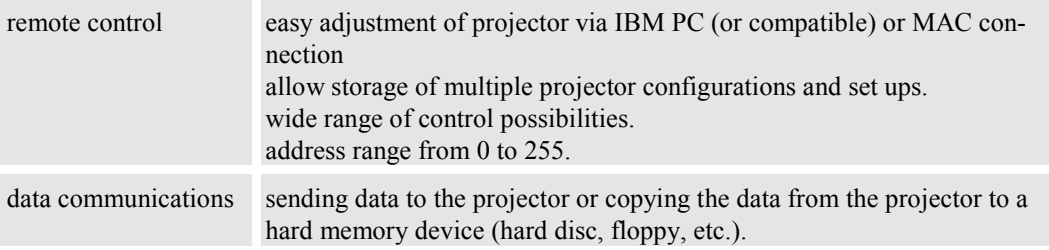

#### **Set up of the Baud Rate for Communication with a Computer:**

see "change Baudrate PC" in chapter **[10 Service Mode](#page-68-0)**.

## **5.1.18 Communication port for communication with peripherals**

This port can be configured to accept PPM or RC5 coded signals.

To change the port configuration see "800 Peripherals" in chapter **[9 Installation Mode](#page-61-0)**.

#### **Connecting a RCVDS 05 to the projector:**

- ! Up to 20 inputs with the RCVDS 05 and 90 inputs when RCVDS's are linked via the expansion module.
- ! Serial communication with the projector.
- ! Remote control buttons on the RCVDS to control the projector (source selection and analog settings).
- ! The selected source number will be displayed on a 2 digit display and the selected input module will be indicated with a LED on the rear.

For more information about the use of the RCVDS 05, consult the owner's manual of the RCVDS05, see **[12.5.2 User's Manuals](#page-92-0)**.

#### **Connecting a VS05 to the projector:**

The VS05 (see **[12.5.1 Optional Parts](#page-92-0)**) can switch up to 5 Composite Video sources, 3 Super Video sources and 1 RGB analog or component video source to the projector. In addition, the audio signal proper to the source, can be switched to an audio amplifier or the audio input of the projector. For more information about the use of the VS05, consult the VS05 owner's manual, see **[12.5.2](#page-92-0) [User's Manuals](#page-92-0)**.

#### **5.1.19 TRIG Output**

5 V output voltage to trigger an external device (max. 10mA).

This voltage is available when the projector is on.

#### **5.1.20 MOUSE**

Mouse output to be connected to the mouse input of a computer. With the **Executive Remote Control** (see **[12.5.1 Optional Parts\)](#page-92-0)**, the computer can now be controlled via the projector. All normal mouse functions except the 'drag and drop' function are available. For more information about the mouse functions, consult the owner's manual of the Executive Remote Control.

#### **5.1.21 Audio Connections**

Three audio inputs and one audio output are available. Each audio input can be associated with an input source using the control software of the projector, e.g. source 1 can be locked with audio input B.

Locking an audio input to a source input :

- **Press ENTER** to start up the adjustment mode.
- ! Press the cursor key **up** or **down** to select **'Random Access'**.
- ! Press **ENTER** to display the **Random Access menu**.
- ! Press the cursor key **up** or **down** to select **'Audio Tuning'**.
- ! Press **ENTER** to display the **Audio Tuning menu**.
- ! Press the cursor key **up** or **down** to select **'Video-Audio lock'**.
- ! Press the cursor key **up** or **down** to select the desired source input.
- **Press ENTER** to toggle between [A], [B] or [C].
- ! Press several times **EXIT** or **ADJUST** to return to the operational mode.

See also chapter **[8.2.13 Video - Audio lock](#page-58-0)**

# **6 Controlling**

The projector can be controlled with

- ! the **RCU**
- ! the hardwired **RCU** (cable is not included)
- ! the local **keypad**

Controlling the projector with the **RCU** and the hardwired **RCU** is equal.

## **6.1 RCU used in a hardwired c onfiguration**

Connections:

- ! Plug one end of the remote cable in the connector on the bottom of the **RCU**
- ! Plug the second side in the connector in the front panel of the projector labelled **'RC'**.

## **6.2 How to use the RCU?**

Point the front of the **RCU** directly at the screen.

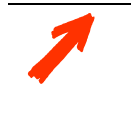

When using the wireless remote control, make sure you are within the effective operating distance (30m, 100ft in a straight line). The remote control unit will not function properly if strong light strikes the sensor window or if there are obstacles between the remote control unit and the IR sensor.

#### **6.3 Projector address**

The projector's address may be set to any value between 0 and 255 (see 'Change projector address' in chapter 'Service mode). When the address is set, the projector can be controlled now by the **RCU** for addresses between 0 and 9.

The projector can also be controlled by computer, e.g. IBM PC (or compatible), Apple MAC, etc. for addresses between 0 and 255.

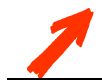

A projector will respond to a **RCU** set to an address of '0' regardless of what address is set in the projector itself.

## **6.3.1 Using the RCU**

The **RCU** is default programmed with address 0, **'zero address'**. With that **'zero address'** programmed into the RCU, every projector, without exception will listen to the commands given by this **RCU**. If it is necessary to control a specific projector, than enter the projector address into the **RCU** (only when that address is between 0 and 9). The projector with the corresponding address will listen to that specific **RCU**.

## **6.3.2 Displaying a Projector Address**

Press the **ADDRESS** key (recessed key on the **RCU**) with a pencil. The projector's address will be displayed in a 'Text box'. This text box disappears after a few seconds.

To continue using the **RCU** with that specific address, it is necessary to enter the same address with the **digit buttons** (address between 0 and 9) within 5 seconds after pushing the address key. For example if the **Address** key displays projector address 003, then press "3" digit button on the **RCU** to set the **RCU**'s address to match the projector's address. Do not press 003 digits. This will address the remote control to '0' and control all projectors in the room.

If the address is not entered within 5 seconds, the **RCU** returns to its default address (**zero address**) and control all projectors in the room.

## **6.3.3 How to Program an Address into the RCU?**

Press the **ADDRESS** key (recessed key on the **RCU**) with a pencil and enter the address with the digit buttons within 5 seconds after pushing the **address** key. That address can be any digit between 0 and 9.

## **6.3.4 Picture Controls with Direct Access.**

When an image control is pressed, a text box with a bar scale, icon and function name of the control, e.g. 'brightness...' appears on the screen (only if **TEXT** is **ON**). The length of the bar scale and the value of the numeric indication indicate the current memorized setting for this source. The bar scale changes as the control stick on the **RCU** is pressed or the **+** or **-** buttons on the local **keypad**.

#### **Brightness Control**

A correct **'brightness'** setting is important for good image reproduction.

Use the **+** button for a higher brightness.

Use the **-** button for a lower brightness.

#### **Contrast Control**

A correct **'contrast'** setting is important for good image reproduction.

Adjust the contrast to the level you prefer, according to room lighting conditions.

Use the **+** button for a higher contrast.

Use the **-** button for lower contrast.

## <span id="page-44-0"></span>**Color Saturation**

**Color saturation** is only active for Video and S-Video. Adjust the color intensity of the picture. Use the **+** button for richer colors. Use the - button for lighter colors.

#### **Tint Control**

Tint is only active for Video and S-Video when using the NTSC 4.43 or NTSC 3.58 system. Use the **+** button Use the **-** button.

#### **Sharpness Control**

Use the **+** button for a sharper picture. Use the **-** button for a softer picture.

#### **Phase Control**

Use the control disc to adjust the phase.

**Freez key**

Press **Freez** to freeze the displayed image.

## **6.3.5 Sound controls with direct access**

When a **sound** control is pressed, a text box with a bar scale, icon and function name of the control, e.g. **'volume**...' appears on the screen (only if **TEXT** is **ON**). The length of the bar scale indicates the current memorized setting for this source. The bar scale changes as the **+** or **-** buttons of the control are pressed.

The picture controls can only be adjusted with the RCU.

#### **Volume Control**

**Volume** control adjusts the volume. Use the **+** button for a higher volume. Use the **-** button for a lower volume.

## **Bass Control**

**Bass** control adjusts the bass level (low tones). Use the **+** button for more low tones. Use the **-** button for less low tones.

## **Treble Control**

**Treble** control adjusts the treble level (high tones). Use the **+** button for more high tones. Use the **-** button for less high tones.

#### **Balance Control**

Is only effective if a external amplifier with loudspeakers is connected to the audio output.

The **balance** control adjust the sound level between the left and the right box.

Use the **+** button for a higher sound level on the right box than on the left one.

Use the **-** button for a higher sound level on the left box than on the right one.

## **The Pause key**

When the **Pause** key is pressed, the image projection is stopped, a blue screen will be displayed and the projector remains with full power for immediate restart. The sound is not interrupted. The display on front of the projector will show a **P.**

To restart the image:

- ! press **Pause** key
- ! press **EXIT** key or
- $\blacktriangleright$  select a source number.

## **The Selection key**

When the **Selection** key is pressed, the **zoom/focus/shift menu** will be displayed immediately.

To focus or zoom the image:

- ! Push the **up** or **down** key to zoom and **left** or **right** key to focus the image.
- ! When finished, press **EXIT** to return.

To shift the image:

- ! Press **ENTER** to switch to the **shift menu**
- ! Push the **up** or **down** key to shift the image up or down and **left** or **right** key to shift the image left or right.
- ! When finished, press **EXIT** to return

# **7 Start Up of the Adj ustment Mode**

All source parameters, picture and audio tuning, and geometry are made while in the **'Adjustment Mode'**. Press the **ADJUST** or **ENTER** key to enter the **'Adjustment mode'**.

## **7.1 Adjustment mode**

You are now in the **'Adjustment Mode'**.

- ! The cursor key (**RCU**) or **'+** or **'-'** keys (local **keypad**) are used to make **menu** selections and also for adjustments.
- ! The **ENTER** and **EXIT** keys are used to move forward and backward through the **menu** structure.
- **The ADJUST** key can be used to terminate the adjustment mode while any path selection menu is displayed.

There are 3 possible paths to follow once in the **Adjustment Mode**. They are:

## ! **Installation**

Installation should be selected if a new input module is installed or a new source is connected to an existing input module. Also when the projector is relocated in a new configuration.

## ! **Random Access**

Random Access should be selected to set up a new source.

! **Service**

Service should be selected if the user intends to change general settings such as password, language, address, etc.or some service actions as reset lamp run time, panel adjustments, etc. or get set-up information.

Some items in the **Adjustment** mode are password protected. While selecting such an item, the projector asks to enter your password (Password protection is only available when the password strap on the controller module is **ON**, call an authorized service center to change the position of the password strap).

## **7.1.1 Password**

The password contains 4 digits.

 $\blacktriangleright$  Enter the digits with the numeric keys.

Example: 2 3 1 9

The first digit position is highlighted. Enter with the numeric keys. The highlighted square jumps to the next position. Continue until all 4 digits are filled in.

When your password is correct, you gain access to the selected item.

When your password is wrong. the error message "Invalid password" is displayed on the screen. Press **EXIT** to continue and to return to the **Service menu**.

The factory programmed password is 0 0 0 0

Once the password is correctly entered, all other password protected items are accessible without re-entering the password.

When re-entering the **Adjustment** mode, it will be necessary to enter the password again when selecting a password protected item.

For setting up your own password see chapter **[10.2 Change Password](#page-70-0)**

# **8 Random Access Adjustment Mode**

To start up the Random Access Adjustment Mode:

! push the cursor key **up** or **down** to highlight **'Random Access'** and then press **ENTER**

The **Random Access menu** comprises four submenus each of which gives access to the various settings and commands related to the submenu:

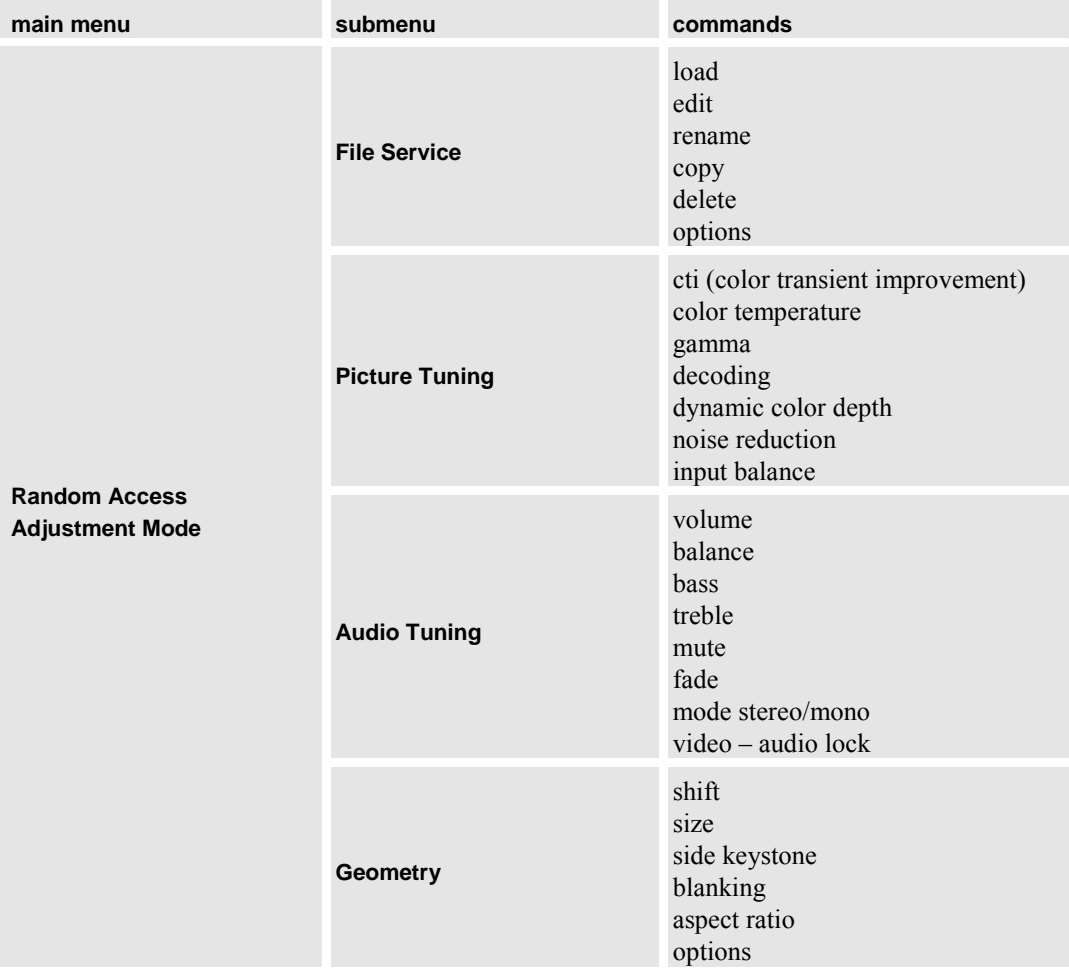

#### **8.1 File Service**

Before using a new source, a correct file has to be installed. The projector's memory contains a list of files corresponding to the most used sources. When the new source corresponds with one of these files, the file can be loaded and saved for future use. When there is a little difference, the file can also be loaded and then edited until the source specs are reached.

File loading can be done automatically (see **[8.1.6 File Options](#page-54-0)**).

To enter the **File Service**, handle as follows:

- ! Push the cursor key **up** or **down** to highlight **'File Service'**.
- **Press ENTER** to select.
- ! The **File service menu** will be displayed.
- ! **EXIT** returns to the **Path selection menu**.
- ! **ADJUST** returns to operational mode.

The following file manipulations are possible:

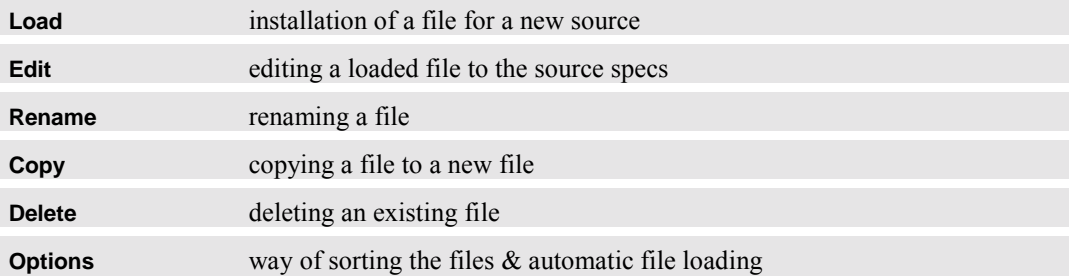

## **8.1.1 Load File**

- ! Push the cursor key **up** or **down** to highlight **'Load'**.
- **Press ENTER** to select.

The **Load menu** displays the corresponding files depending on the installed filter. This filter can be **Fit** or **All**.

- **All**: all files that can be loaded will be displayed.
- **Fit:** only the best fitting files will be displayed (with a distinction of  $\pm 2$  lines and line duration distinction of  $\pm$  300 ns, if nothing is found within this small area, the projector continues searching until it finds something.)

To change the filter :

- ! Push the cursor key **left** or **right** to highlight **'filter list'**.
- **Press ENTER** to toggle the annotation between brackets.

To load a file:

- ! Push the cursor key **up** or **down** to select the best fitting file.
- **Press ENTER** to select.

A confirm **Load file menu** will be displayed with the newly created file and the one on which the new file is based on.

! Press **ENTER** to confirm the new creation or **EXIT** to return to the load file menu.

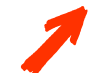

When scrolling through the files, the image will be adapted according to the settings of the selected file (on line adaptation).

If the displayed image is not correct after selecting the best fitting file, go to the **edit menu**, select the active file and change the file settings.

During a load file, the actual active file is displayed next to the indication **'Active file'**.

## **8.1.2 Edit File**

The **Edit file menu** makes it possible to change the settings of the file according to the real settings of the connected source. Consult the source specification before entering the data.

To start up the **EDIT menu**:

- ! Push the cursor key **up** or **down** to highlight **'Edit'**.
- **Press ENTER** to select.
- ! The **Edit file adaptation menu** will be displayed.
- ! Select the file which must be edited (mostly the active file).
- ! Press **ENTER**.

The file name will be displayed in the upper right corner.

The following items can be adjusted:

- $\triangleright$  Total quantity horizontal pixels
- $\triangleright$  Active quantity horizontal pixels
- $\triangleright$  Horizontal start (in pixels)
- ! Horizontal period (in µs) (is automatically adapted during the installation of a file with **LOAD**)
- ! Total vertical lines (is automatically adapted during the installation of a file with **LOAD**)
- $\triangleright$  Active vertical lines
- Vertical start (in lines)
- ! Interlaced: toggle on/off (is automatically set to its correct position during the installation of a file with **LOAD**)

All settings can individually be changed by pushing the cursor key **up** or **down** to select an item. The color of the selected item will change. There are three methods to change the value.

#### **method 1:**

- **P** press **ENTER** to activate the digits
- ! enter directly with the numeric keys on the **RCU** or local **keypad** the new value

**method 2:**

- **Press ENTER** to activate the digits
- ! Push the cursor key **right** or **left** to select the changing digit.
- ! Push the cursor key **up** or **down** to scroll to desired digit.
- ! When finished press **ENTER** to confirm.

#### **method 3**

! Counting up or down by pushing the cursor key **right** or **left**.

#### **How to find the correct values for the displayed item?**

During the installation of a file with **LOAD**, the horizontal period, the total number of vertical lines and the interlaced mode are automatically measured and filled in the menu table. These values will be available when starting up the **EDIT** procedure of an active file.

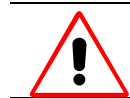

Do not adjust these settings on an active file, they are used to identify the input source file.

If the value for **Horizontal Total Pixels** is wrong, sampling mistakes (small vertical bars in the projected image) will be seen in the image. Select **Total** and adjust the pixel quantity. Adjust for zero bars (hint: if the number of bars increase, adjust in the other direction).

The **Active Pixels** determine the width of the window on the screen. This value is normally given in the source specifications. If not, adjust until full image is displayed (no missing pixels).

**Horizontal Start** gives the number of pixels between the beginning of the input signal and the start of the video information in the signal.

The **Horizontal Period** is already filled in with the correct value of the active file.

The **Vertical Total Lines** are already filled when an active file is selected to be edited.

**Active Lines** is the number of horizontal lines determining the height of the projected image. This value is normally given in the specification of the source. If not, adjust until full image height is displayed (no missing lines)

**Vertical start** gives the number of lines between the start of the input signal and start of the image on the screen.

**Interlaced** [On] or [Off]: this selection is automatically filled when active file has to be edited. If the image is wrong due to mismeasurement, use the **ENTER** key to toggle between [On] and [Off]. (for interlaced images, one frame contains two fields).

**Read AMDS** (AMDS = automatic mode detection  $\&$  synchronization): During the installation of a file with **LOAD**, the system automatically measured the horizontal period, the total vertical lines and the interlaced mode. When selecting **Read AMDS**, the system re-measures the above indicated items.

## **Options**

▶ Source Number

The source number of a non-active source can be changed to any other source number. This makes it possible to create a file for future source numbers.

▶ Clamp Position

Clamping determines the black level of the signal. The clamp pulse can be related to the leading or the trailing edge of the sync pulse. Use the **ENTER** key to toggle between [leading] and [trailing].

▶ Clamp Delay

The time between the leading edge of the clamp pulse and the locked edge of the sync pulse. Can be any value between 0 and 255. Change the value by pushing the cursor key **right** or **left**.

▶ Clamp Width

The width of the clamp pulse. Can be any value between 0 and 255. Change the value by pushing the cursor key **left** or **right**.

▶ Field Polarity

The field polarity function is used for interlaced images. Both rasters of the image could be shifted in a wrong way (double lines are visible in the image). This can be corrected by forcing the field polarity to [**neg**] or [**pos**]. Use the **ENTER** key to toggle between [**pos**] and [**neg**].

! Field Select: Default [**both**]

The field select is only used for interlaced images. One frame of an interlaced image contains two fields, an even and an odd field. The choice exists to project [**both**] fields on the screen or only the [**even**] or [**odd**] field. This can be useful for 3D projection. Use the **ENTER** key to toggle between [**both**], [**even**] and [**odd**].

! Vertical Refresh [**sync**/**async**]

The way of updating the image information on the LCD panels. Not available for PAL-NTSC-SECAM sources. This option will be displayed in gray.

\* For sources with a vertical frequency up to 60 Hz: the vertical refresh rate is the same as the vertical frequency of the incoming source. This is a necessity to project moving images without 'motion artifacts'. For stationary images with a vertical frequency up to 60 Hz it is still possible to use asynchronous refresh. When loading Pal, Secam, NTSC-files the synchronous mode is default, for all other sources below 60 Hz asynchronous mode is default.

\* For sources with a vertical frequency higher that 60 Hz: the vertical refresh is different than the vertical frequency of the incoming source. Synchronous refresh cannot be used.

## ! Vertical Sync Polarity [**leading**] or [**trailing**]

The vertical refresh can be synchronized with the leading sync edge or trailing sync edge. Default on [**leading**].

 Toggling to [**trailing**] is only necessary for special applications where the trailing edge of the sync signal has to be taken as a reference. Use the **ENTER** key to toggle between [**leading**] or [**trailing**]

Press **EXIT** to leave the **Edit File Option menu.**

- ! A **'Confirm Edit File'** menu will be displayed.
- ! Press **ENTER** to confirm and to save the new settings or **EXIT** to return without saving the new entered settings.

#### **8.1.3 Rename**

To change the name of a selected file:

- ! Push the cursor key **up** or **down** to highlight **'Rename'**.
- ! Press **ENTER**.
- ! The **Rename selection menu** will be displayed.
- ! Push the cursor key **up** or **down** to select a file name.
- **Press ENTER to select.**

The **Rename menu** will be displayed with the selected file name already filled in the **'From file name:'** area and in the **'To file name:'** area.

The first character is highlighted.

- ! Push the cursor key **left** or **right** to select the desired character.
- ! Change that character by pushing the cursor key **up** or **down**. Numeric characters can be entered directly with numeric keys on the **RCU**.
- **Press ENTER** to confirm. The renamed file is entered in the list of files.
- ! Press **EXIT** to return to the **Rename menu selection**. No changes are made.

## **8.1.4 Copy**

To copy a selected file into a new file:

- ! Push the cursor key **up** or **down** to highlight **'Copy'**.
- ! Press **ENTER**. The **Copy selection menu** will be displayed.
- ! Push the cursor key **up** or **down** to select a file name.
- **Press ENTER** to select.

The **Copy menu** will be displayed with the selected file name already filled in, in the **'From file name :'** area and in the **'To file name :'** area.

The first character is highlighted.

- ! Push the cursor key **left** or **right** to select the desired character.
- ! Change that character by pushing the cursor key **up** or **down**. Numeric characters can be entered directly with numeric keys on the **RCU**.
- **Press ENTER** to confirm. The renamed file is entered in the list of files.
- ! Press **EXIT** to return to the **Copy menu selection**. No changes are made.

## <span id="page-54-0"></span>**8.1.5 Delete**

To delete a selected file out of the list of files:

- ! Push the cursor key **up** or **down** to highlight **'Delete'**.
- ! Press **ENTER**.
- ! The **delete selection menu** will be displayed.
- ! Push the cursor key **up** or **down** to select a file name.
- **Press ENTER to select.** If [**All**] is selected, your password has to be entered before all files will be deleted.
- ! A **confirmation menu** "Delete file 'file name'?" is displayed. When you want to delete the file, press **ENTER**. If you do not want to delete the file, press **EXIT**.

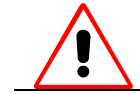

The active file cannot be deleted.

## **8.1.6 File Options**

- ! Push the cursor key **up** or **down** to highlight **'File Options'**.
- ! Press **ENTER**. The **option selection menu** will be displayed.

#### **File Sort**

! Press **ENTER** to toggle between [**name**] and [**index**] [**name**]: The files in the file list will be sorted on the file name. [index]: The files in the file list will be sorted on the file extension.

#### **File Load**

! Press **ENTER** to toggle between [**Automatic**] and [**Manual**]. [**Automatic**]: the best fitting file will be loaded automatically when a source is selected. It is still possible to change that file by another file using the **Load** function [**Manual**]: no file will be loaded when a source is selected. The **Load** function in **File Service** has to be used to load a file.

#### **8.2 Picture Tuning**

- ! Push the cursor key **up** or **down** to highlight **'Picture Tuning'**.
- ! Press **ENTER** to select. The **Picture Tuning menu** will be displayed.

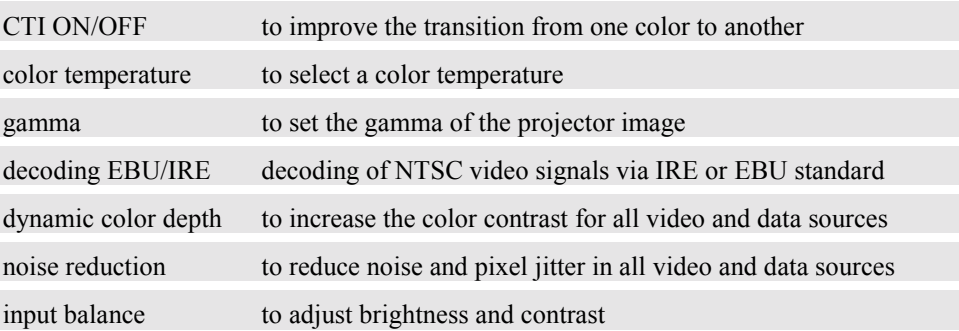

## **8.2.1 CTI ON/OFF**

This function applies to PAL and NTSC video or S-video inputs only.

- ! Push the cursor key **up** or **down** to highlight **'CTI'**.
- ! Press **ENTER** to toggle between **ON** and **OFF**.

## **8.2.2 Color Temperature**

- ! Push the cursor key **up** or **down** to highlight **'Color Temperature'**.
- **Press ENTER** to select.
- ! The **color temperature selection menu** will be displayed.

The following selections are are possible :

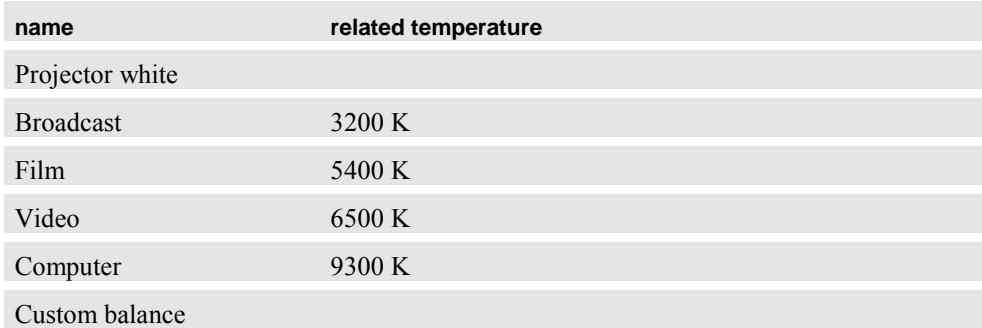

Push the cursor key **up** or **down** to select a fixed color temperature or custom balance.

**Projector white** will provide maximum projector light output.

The calibrated **'Broadcast'**, **'Film'**, **'Video'** and **'Computer'** presets will provide optimum color tracking.

**Custom balance** allows the user to set his own preferred color temperature.

To adjust **Custom Balance**, handle as follows:

- ! Push the cursor key **up** or **down** to highlight **'Custom Balance'**.
- **Press ENTER** to select.
- ! Push the cursor key **up** or **down** to adjust red and push the cursor key left or right to adjust blue (range 0 to 2.5) in comparison with the green color (value 1).

## **8.2.3 Gamma**

With the **gamma correction adjustment**, it is possible to accurately set the **gamma** of the projector image.

To change the gamma value :

- ! Push the cursor key **up** or **down** to highlight **'Gamma'**.
- **Press ENTER** to select.
- ! Change the **gamma** value by pushing the cursor key left or right until the desired value is reached.
- ! Press **EXIT** to return to the **Picture Tuning menu**.

## **8.2.4 Decoding EBU/IRE**

Only for NTSC signals.

The possibility is offered to decode the NTSC video signals via the default American IRE standard or via the European EBU standard. Decoding a NTSC signal using the European EBU standard may result in a greenish tint.

- ! Push the cursor key **up** or **down** to highlight **'Decoding'**.
- ! Press **ENTER** to toggle between **EBU** or **IRE**.
- **Press EXIT** to return.

## **8.2.5 Dynamic Color Depth**

Increases color contrast for all video and data sources.

To change the dynamic color depth value:

- ! Push the cursor key **up** or **down** to highlight **'Dynamic Color Depth'**.
- **Press ENTER** to select.
- ! Change the value by pushing the cursor key **left** or **right** until the desired color contrast is reached: Adjustment range: 0 ... 8; default: 4
- ! Press **EXIT** to return to the **Picture Tuning menu**.

## **8.2.6 Noise Reduction**

Reduces noise and pixel jitter in all video and data sources.

To change the noise reduction value :

- ! Push the cursor key **up** or **down** to highlight **'Noise Reduction'.**
- **Press ENTER** to select.
- ! Change the value by pushing the cursor key **left** or **right** until the desired noise level is reached. Adjustment range: 0 ... 8
- ! Press **EXIT** to return to the **Picture Tuning menu**.

#### **8.2.7 Input Balance**

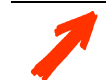

Before starting the **Input Balance function**, generate a signal with dominant black and white areas.

The default values are normally loaded when selecting a source. If the image is not as desired, adjust for this source as follow:

- ! Start with the **Black Balance**:
- ! Push the cursor key **up** or **down** to highlight **'Black Balance'**.
- **Press ENTER** to select.
- ! Adjust the **Brightness** to a maximum value until there is just no green noise visible in the black areas.
- ! Adjust with the cursor key **up** or **down** or **left** or **right** until there is no red or blue noise visible in the black areas.
- ! Continue with the **White Balance**:
- ! Push the cursor key **up** or **down** to highlight **'White Balance'**.
- **Press ENTER** to select.
- ! Adjust the **Contrast** to a maximum value until the white areas are just white (without green noice) and return one step.
- ! Adjust with the cursor key **up** or **down** or **left** or **right** until there is no red or blue noise visible in the white areas.

## **8.2.8 Audio Tuning**

- ! Push the cursor key **up** or **down** to highlight **'Audio Tuning'**.
- ! Press **ENTER** to select. The **Audio Tuning menu** will be displayed.

The following items are available :

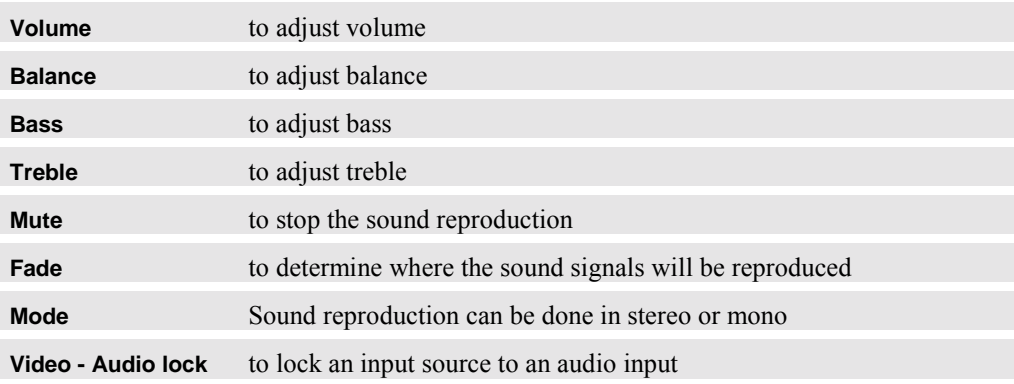

#### **8.2.9 Volume, Balance, Bass and Treble**

When a sound control is selected by highlighting the item with the cursor key, a text box with a bar scale, icon and function name of the control, e.g. **'Volume'** appears on the screen (only when text is **ON**). The length of the bar scale indicates the current memory setting for this source. For more information about the sound controls, see **[6.3.5 Sound controls with direct access](#page-44-0)**

#### <span id="page-58-0"></span>**8.2.10 Mute**

To stop the sound reproduction.

- ! Push the cursor key **up** or **down** to highlight **'Mute'**.
- ! Press **ENTER** to toggle between [**on**] or [**off**]

## **8.2.11 Fade**

Determine where the sound signals will be reproduced. Adjust the fade as follows:

- ! Push the cursor key **up** or **down** to highlight **'Fade'**.
- **Press ENTER to select.**
- ! Adjust the desired **fade** level.
- ! The **fade** can be adjusted between -15 and 15.

**Fade on**  $-15$ : no sound reproduction on the external loudspeakers, max on the internal loudspeaker with the same volume level as adjusted with the **volume** control.

**Fade on** 15: no sound reproduction on the internal loudspeakers but max on the external loudspeakers with the same volume level as adjusted with the **volume** control.

### **8.2.12 Mode [stereo]/[mono]**

The sound reproduction can be done in mono or stereo. To install the mode:

- ! Push the cursor key **up** or **down** to highlight **'Mode'**.
- ! Press **ENTER** to toggle between [**stereo**] or [**mono**].

#### **8.2.13 Video - Audio lock**

To lock an input source to an audio input, follow the next steps :

- ! Push the cursor key **up** or **down** to highlight the first input source.
- ! Press **ENTER** to toggle the associated audio input between [**A**], [**B**] or [**C**].
- ! Push the cursor key **left** or **right** to highlight another input source.
- ! Press **ENTER** to toggle between [**A**], [**B**] or [**C**].
- ! Continue for the other inputs in the same way.

## **8.3 Geometry**

To start up the **Geometry** functions:

- ! Push the cursor key **up** or **down** to highlight **'Geometry'**.
- **Press ENTER** to select.
- ! The **geometry menu** will be displayed.

The following adjustments are possible:

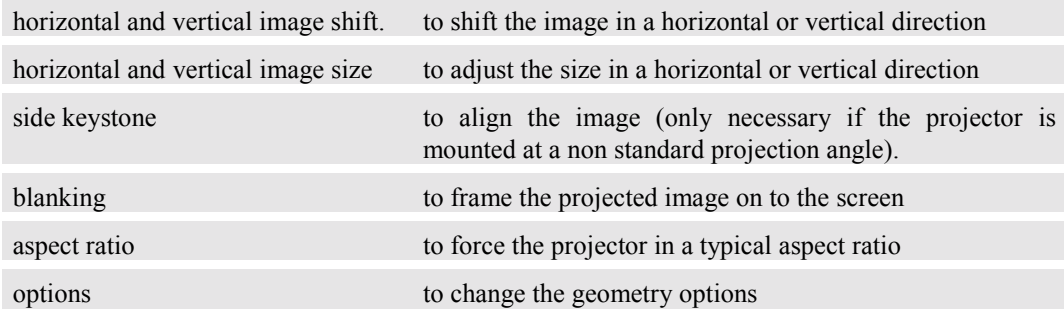

The following ways are possible to adjust a **geometry** function:

- $\triangleright$  using the cursor key to adjust or
- ! entering the value with the digit keys. Therefore, press **ENTER** to select the indicated value and enter the desired value with the digit keys. Press **ENTER** to confirm the entered value.

#### **8.3.1 Shift**

The image can be shifted in a horizontal or vertical direction.

To start up the shift action:

- ! Push the cursor key **up** or **down** to highlight **'Shift'**.
- **Press ENTER** to select.
- ! Push the cursor key **up** or **down** to shift the image in a vertical direction. Push the cursor key **left** or **right** to shift the image in a horizontal direction. The default value for the shift is 0.

Shifting in a vertical direction: when the shift value is positive, the image is shifted upwards, when the value is negative, the image is shifted downwards.

Shifting in a horizontal direction : when the shift value is positive, the image is shifted to the right, when the value is negative, the image is shifted to the left.

#### **8.3.2 Size**

The size can be adjusted in a vertical or horizontal way.

When adjusting the vertical size, the upper side of the image is fixed (table and ceiling mounted configurations) and only the lower side can be moved to its exact position.

When adjusting the horizontal size, the left side of the image is fixed and only the right side can be moved to its exact position.

To start up the size adjustment:

- ! Push the cursor key **up** or **down** to highlight **'Size'**.
- **Press ENTER** to select.
- ! Push the cursor key **up** or **down** to size the image in a vertical direction. Push the cursor key **left** or **right** to size the image in a horizontal direction.

## **8.3.3 Blanking**

**Blanking adjustments** affect only the edges of the projected image and are used to frame the projected image on to the screen and to hide or black out unwanted information (or noise). A '**0**' on the bar scale indicates **no blanking**.

## To adjust the **blanking**:

- ! Push the cursor key **up** or **down** to highlight **'Blanking'**.
- **Press ENTER** to display the blanking menu.

The following blanking corrections are possible :

- $\rightarrow$  top blanking
- $\rightarrow$  bottom blanking
- $\blacktriangleright$  left blanking
- $\triangleright$  right blanking

## **8.3.4 Aspect Ratio [5:4]/[4:3]/[16:9]**

To force the projector in a typical aspect ratio, e.g. projecting a 4:3 image in a 16:9 aspect ratio.

To install the desired aspect ratio:

- ! Push the cursor key **up** or **down** to highlight **'Aspect Ratio'**.
- ! Press **ENTER** to toggle between [**5:4**] or [**4:3**] or [**16:9**].

#### **8.3.5 Options**

To change the geometry options:

- ! Push the cursor key **up** or **down** to highlight **'Options'**.
- ! Press **ENTER** to display the **Geometry options menu** The next question will be asked by the projector : 'Use the same side keystone correction for all files ? [**YES**] or [**NO**]. [**YES**]: the same **keystone** correction will be used for all installed files [**NO**]: the **keystone** has to be adjusted file per file.
- ! Push the **ENTER** key to toggle between [**YES**] or [**NO**].
- ! Press **EXIT** to return to the **Geometry menu**.

## <span id="page-61-0"></span>**9 Installation Mode**

To start up the **Installation Mode**, push the cursor key **up** or **down** to highlight **'Installation Mode'** and then press **ENTER**.

The following items can be selected in the **Installation mode**:

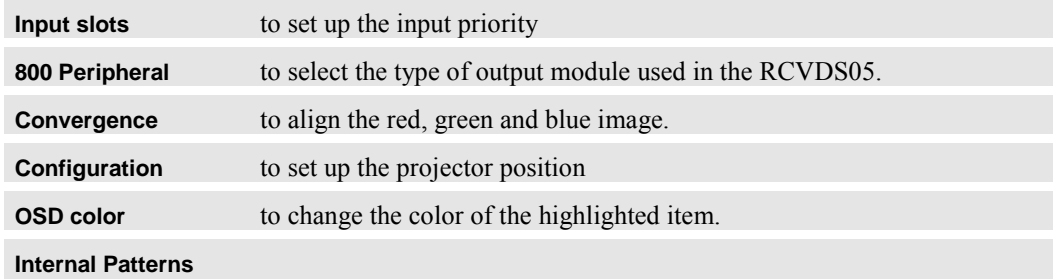

## **9.1 Input Slots**

The input configuration of the variable inputs is shown in the **input slots menu**. To view or to change the input configuration:

- ! Push the cursor key **up** or **down** to highlight **'Input Slots'**.
- **Press ENTER** to select.

The internal system will scan the input slots and displays the result in the **Input slots menu**. The black indicated inputs are selectable and changeable. The gray indicated inputs are fix inputs and are not changeable.

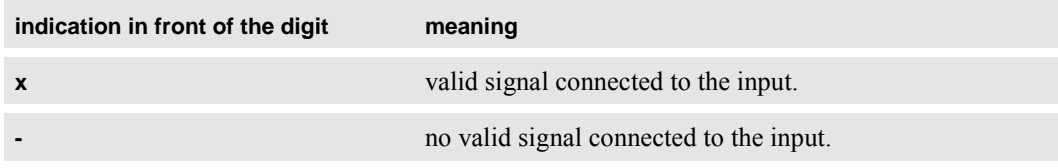

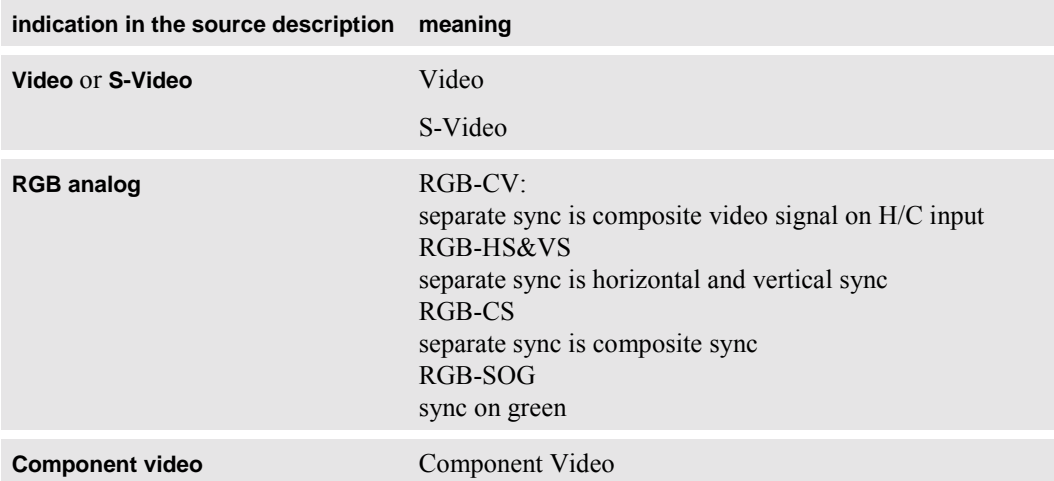

If a RCVDS (switched on) or VS05 is connected to the projector, it will be also indicated on the **menu** by adding **+800 peripheral**. If no **800 peripheral indication** is made on the **menu**, there are still two possibilities :

- ▶ no RCVDS or VS05 connected or
- ▶ RCVDS is switched off.

When a **800 peripheral** is connected to the projector, the input slots are not accessible with the cursor key to toggle their function.

## **9.2 800 Peripheral**

## **Output module selection**

When a **RCVDS05** is connected to the projector, the type of output module of this **RCVDS05** has to be defined in the **800 peripheral menu**.

The type of output module can be:

- ! standard output module or
- 5 cable output module.

To define the output module:

- ! Push the cursor key **up** or **down** to highlight **'800 Peripheral'**.
- **Press ENTER** to select.
- ! Push the cursor key **up** or **down** to highlight **'Output module'**.
- ! Press **ENTER** to toggle between **'Standard'** or **'5-cable'**.

## **Infrared Communication**

When a peripheral is connected to the **'Comm Port'**, the communication can be in PPM or RC5. The type of communication can be set to:

- ! PPM
- $\triangleright$  RC5

To define the communication:

Push the cursor key **up** or **down** to highlight **'Infrared'**.

Press **ENTER** to select.

Press **ENTER** to toggle between [**PPM**] or [**RC5**].

## **9.3 Configuration**

The configuration of the projector can be set up as follows:

- ! Push the cursor key **up** or **down** to highlight **'Configuration'**.
- **Press ENTER** to select.
- ! The **Configuration menu** will be displayed. For more information, see chapter **[14.1 Faults](#page-103-0)**

## **9.4 OSD color (On-Screen Dis play)**

The highlighted items on the menus can be displayed in red, green or yellow.

To change this color setting:

- ! Push the cursor key **up** or **down** to highlight **'OSD color'**.
- **Press ENTER** to select.
- **The OSD color menu** will be displayed.
- ! Push the cursor key **up** or **down** to highlight a color.
- **Press ENTER to select.**

## **9.5 Internal Patterns**

The projector is equipped with different internal patterns which can be used for measurement purposes.

To select an internal pattern, handle as follow:

- ! Push the cursor key **up** or **down** to highlight **'Internal Patterns'**.
- **Press ENTER** to select.
- ! The **internal pattern menu** will be displayed.
- ! Push the cursor key **up** or **down** to highlight the **Internal Patterns**.
- **Press ENTER** to display the selected internal pattern.

The following patterns are available:

- Outline
- ! Hatch
- ▶ Color Bars
- $\blacktriangleright$  Multiburst
- ▶ Checker Board
- ▶ Page Characters
- ! Alpha-numeric characters
- ▶ Character Sets
- ! Backgrounds

## **9.6 No Signal**

If there is no signal connected to the projector, the background color can be black or blue and the projector can shutdown after a certain time.

To change the background color handle as follows:

- ! Push the cursor key **up** or **down** to highlight **'No signal'**.
- **Press ENTER to select.**
- ! The **'No Signal' menu** will be displayed.
- ! Push the cursor key **up** or **down** to highlight **'Color'**.
- ! Press **ENTER** to toggle between **[blue]** or **[black]**.

To change the shutdown setting, handle as follows:

- ! Push the cursor key **up** or **down** to highlight **'No signal'**.
- **Press ENTER** to select.
- ! The **'No Signal' menu** will be displayed.
- ! Push the cursor key **up** or **down** to highlight **'Shutdown'**.
- ! Press **ENTER** to toggle between **[On]** or **[Off]**.

The shutdown time can be set between 5 min and 60 min.

To set up the shutdown time, handle as follows:

- ! Push the cursor key **up** or **down** to highlight **'No signal'**.
- **Press ENTER** to select.
- ! Push the cursor key **up** or **down** to highlight **'Shutdown time'**.
- ! Push the cursor key **up** or **down** to change the digits or enter the digits directly with the digits keys on the **RCU**.

## <span id="page-68-0"></span>**10 Service Mode**

To start up the **Service Mode**:

- ! push the cursor key **up** or **down** to highlight **'Service'**
- ! press **ENTER**.

Some items in the **Service mode** are password protected (when the password function is active). Enter the password to continue. All other password protected items are now available if you stay in the **adjustment mode**.

The **service menu** is built-up in two parts which are connected together with the **'more'** item.

If the desired item is not in the list of the displayed menu, select **'more'** with the cursor key and push **ENTER** to display the other items in the **service menu**.

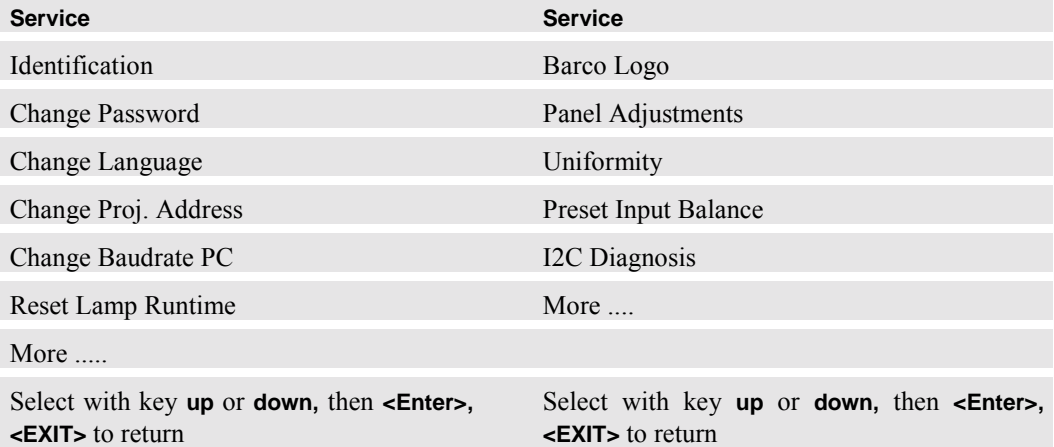

## **10.1 Identification**

To display the **Identification screen**:

- ! Push the cursor key **up** or **down** to highlight **'Identification'**.
- **Press ENTER** to display the Identification screen.

The Identification screen gives an overview of:

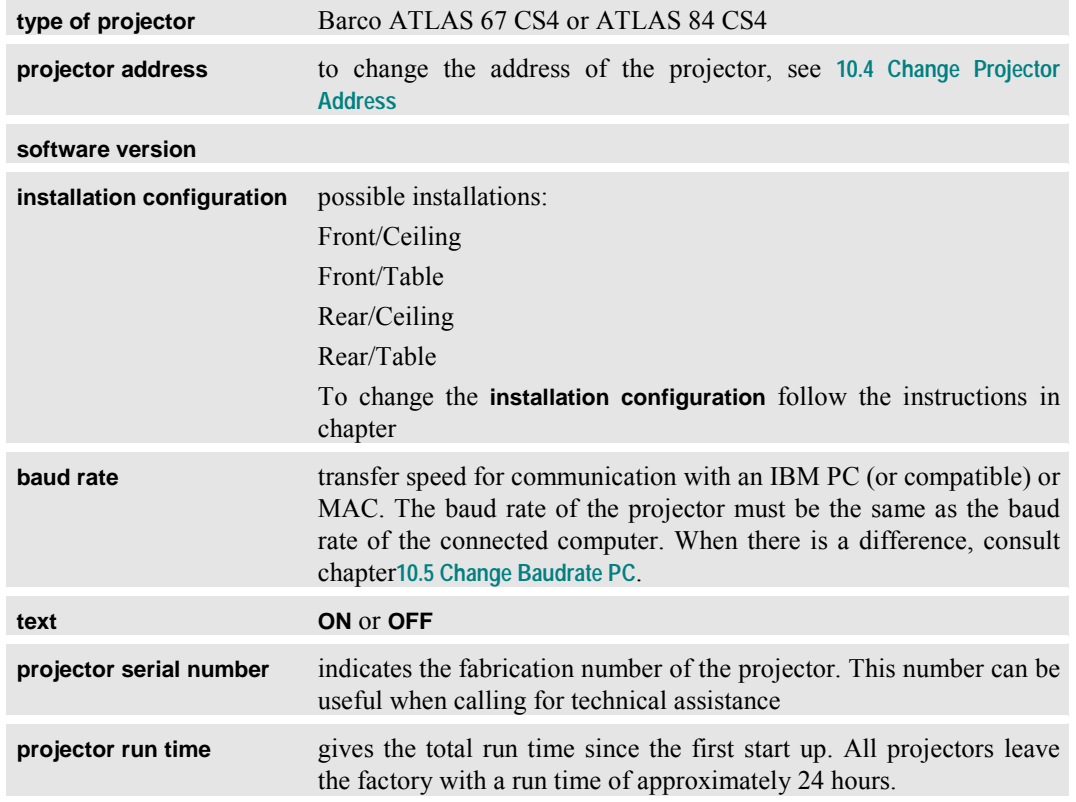

## <span id="page-70-0"></span>**10.2 Change Password**

This item is **password protected** when the password strap is installed.

The **password** function is enabled when the password strap on the controller module is installed. Consult an authorized Barco service technician to change the strap position.

How to change the password:

- ! Push the cursor key **up** or **down** to highlight **'Change password'**.
- ! Press **ENTER** to display the **Change Password menu**.
- ! The old password is displayed and can be changed by entering the digit with the numeric keys of the **RCU** or local **keypad**.
- ! Press **ENTER** to save the new entered password.
- **Press EXIT** if no changes have to be made.

## **10.3 Change Language**

To change the language of the control software:

- ! Push the cursor key **up** or **down** to highlight **'Change Language'**.
- ! Press **ENTER** to display the **Change Language menu**.
- ! Push the cursor key **up** or **down** to highlight the desired language.
- ! Press **ENTER** to change the language. (Available languages: English)
#### **10.4 Change Projector Address**

Every projector requires an individual address between 0 and 255. This address can be software installed.

To change that address:

- ! Push the cursor key **up** or **down** to highlight **'Change Projector Address'**.
- ! Press **ENTER** to display the **Change Projector Address menu**. The actual address will be filled in.
- ! The first digit is highlighted. Enter the new projector address with the digit keys on the **RCU** or the local **keypad** or push the cursor key **left** or **right** to select a digit and change the value by pushing the cursor key **up** or **down** until the new value is reached. Continue with the other digits in the same way.

#### **10.5 Change Baudrate PC**

The communication speed between projector and computer, e.g. PC or MAC, has 8 possible speeds. The baud rate speed can be software set. Handle as follows:

- ! Push the cursor key **up** or **down** to highlight **'Change Baudrate PC'**.
- ! Press **ENTER** to display the **Change Baudrate PC menu**. The actual baud rate will be highlighted. The following baud rates are available: 230400/115200/57600/38400/19200/9600/4800/1200
- ! Push the cursor key **up** or **down** to highlight the desired baud rate.
- **Press ENTER** to select.

## **10.6 Reset Lamp Runtime**

Reset lamp run time is only allowed when a new lamp is installed.

When Reset Lamp Run Time is selected in the Service Mode selection menu, the following warning will be displayed :

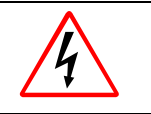

Risk of electrical shock. Reset lamp run time is reserved to qualified service personnel.

If you are not qualified, press **EXIT** to cancel the reset operation.

## **10.7 BARCO logo**

The BARCO logo can be added to the image, in overlay or on a background, on any place on the screen.

To add the BARCO logo or to change a setting in the **BARCO logo menu**:

- ! Push the cursor key **up** or **down** to highlight **'BARCO logo'**.
- ! Press **ENTER** to display the **BARCO logo menu**. The actual settings will be displayed.

Within this menu, three toggle settings and a shift control are available.

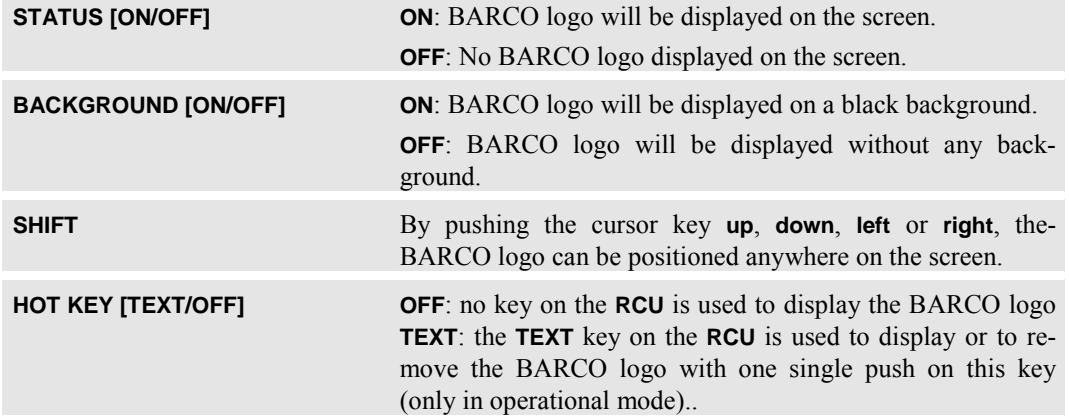

## **10.8 Uniformity**

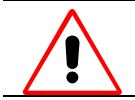

Changing these settings may seriously affect the performance of the projector

When **Uniformity** is selected in the **Service Mode selection menu**, the following warning will be displayed :

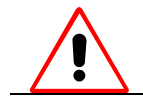

Uniformity is reserved to qualified service personnel. If you are not qualified, press **EXIT** to cancel the uniformity.

## **10.9 Preset Input Balance**

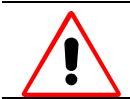

Changing these settings may seriously affect the performance of the projector.

When **Preset Input Balance** is selected in the **Service Mode selection menu**, the following warning will be displayed :

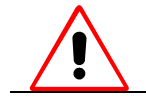

Preset **Input Balance** is reserved to qualified service personnel. If you are not qualified, press **EXIT** to cancel the preset input balance.

# **10.10 I2C Diagnosis.**

Gives an overview of the correct working of the I²C controlled IC's.

Highlight **I2C diagnosis** by pushing the cursor key **up** or **down** and press **ENTER** to display the overview.

## **11 Maintenance and Servicing**

ATLAS CS4 requires very little maintenance and servicing. Maintenance operations are nevertheless necessary at regular intervals to guarantee good operational performance.

This chapter describes maintenance and servicing of ATLAS CS4.

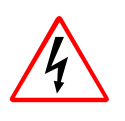

**Only authorized personnel should carry out other maintenance work not explicitly mentioned in this user manual!**

**Never open the access cover without first disconnecting the power supply cord! Measurements and tests with the opened device may be carried out only in the factory or by specially trained personnel, due to the dangers of electrical shock.**

## **11.1 Cleaning of Screens**

#### **11.1.1 General**

Screens consist of single or double screen elements. Each screen element has a delicate optical screen surface structure dedicated to its functionality. The optical surface can easily be damaged if the screen is handled incorrectly. Only handle screens while wearing gloves with a soft texture (eg. cotton gloves).

Avoid touching the rear beaded surface unnecessarily. It is easily damaged.

#### **11.1.2 Cleaning the Screen**

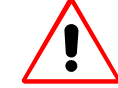

**The screen is a high-precision optical component. It is made of plastic and is not scratch-proof. Only use a soft, damp cloth when cleaning.**

If the screen is only slightly dusty or is showing particles a vacuum cleaner with a soft bristle or a feather duster is recommended. Clean compresses air can be used, but it makes the screen statically charged, attracting airborn particles. The brushing direction should always be along the optical structures in the screen (circular in case of fresnel).

If the dirt on the screen is heavier, possibly from fingerprints, soft lint-free cloth or paper towel can be used. If required the screen may be cleaned with a cleaning agent, such as ordinary window cleaner with ammonia (not alcohol). Never apply cleaning solution directly onto the screen surface. Instead, add cleaning agent to the cloth or towel, then wipe the surface. It is important that the screen should be completely dry after treatment.

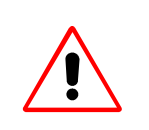

Never use cleaning agents with solvents as these may destroy the screen. Also, never rub hard or persistently on the screen in order to remove stains, as this will cause deformations in the surface which will appear as stains.

Don't store screens at temperatures exceeding 38ºC (100ºF)

## **11.2 Replacing**

Both the filter pad and the lamp module are accessible from the rear side.

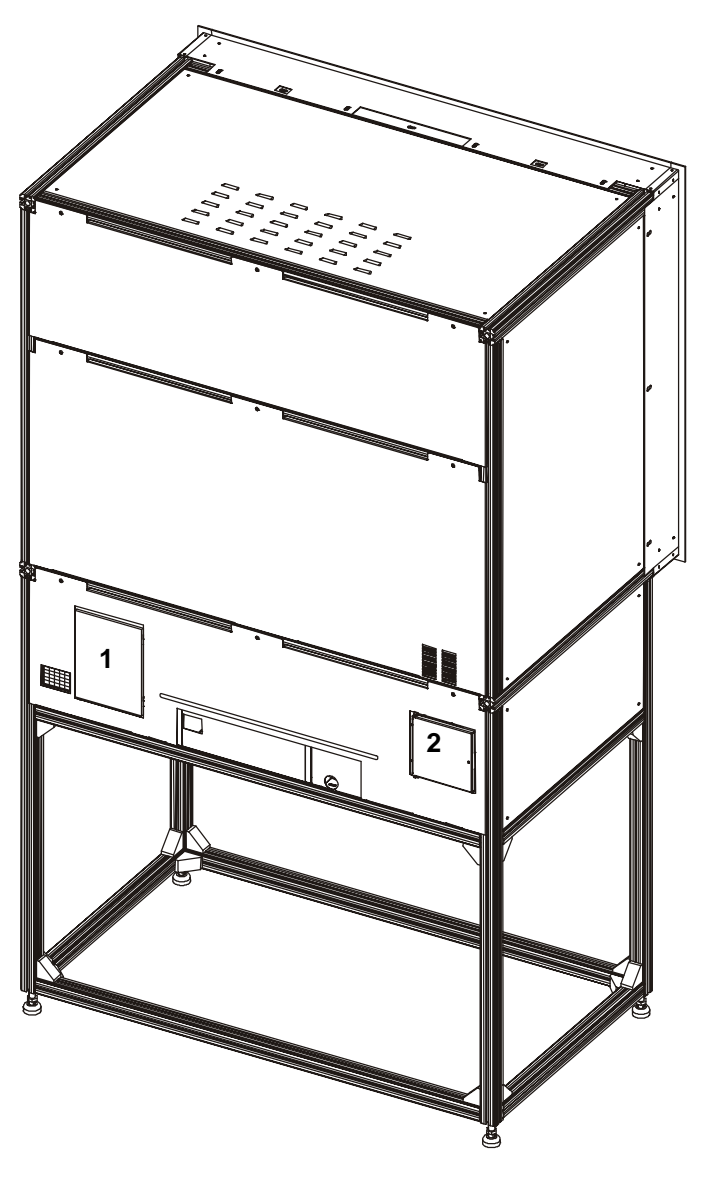

Figure 11-1 Position of filter pad and lamp module

- **1** filter pad
- **2** lamp access unit

#### <span id="page-82-0"></span>**11.2.1 Replacing the Lamp Module**

The lamp module must be replaced after an operating period of 8000 hours or if a fault occurs earlier.

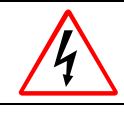

**The hot lamp is at high pressure. Do not open the lamp housing before the lamp has cooled down! Wait at least about 10 minutes after switching to standby.**

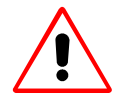

**Always hold the lamp by its socket, and never on the glass bulb or reflector! Use fabric gloves when replacing!**

#### **Removing a Lamp Module**

- ! Go to **standby mode** by pressing **STDBY** on the **RCU** or on the local **keypad** or switch off the voltage of the **24V interface**
- $\triangleright$  Let cool down the projector at least 10 minutes
- ! Switch off power by pressing **0**
- ! Turn the screw on the lamp cover and open the door.

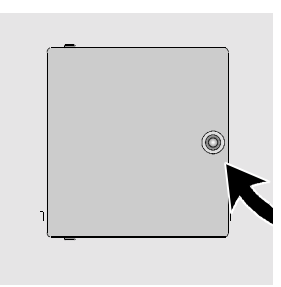

Figure 11-2 Position of lamp module (plate removed)

! Loosen first the lower screw [**2**] and then the top left screw [**1**] (only the left screw, not the right one) with an Allen key size 3mm. This removes slowly the plug of the lamp module.

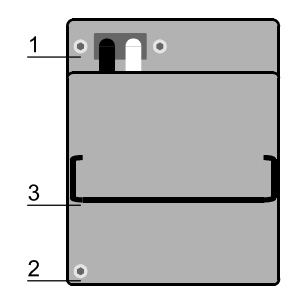

Figure 11-3 Removing the lamp module

! When the screws turn freely, lift the small grip [**3**] and withdraw cautiously the whole lamp module.

q

**Never remove the cover of the lamp housing with the equipment switched on.**

The following description applies if the lamp has already been removed as described above..

 $\triangleright$  Carefully insert the new lamp module into the lamp housing and push it cautiously right back as far as it will go.

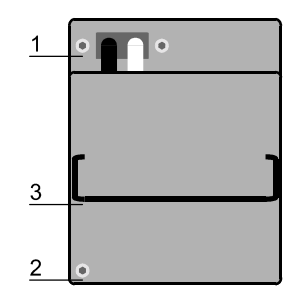

Figure 11-4 Inserting the lamp module

- ! Tighten first the left screw [**1**] (only the left screw, not the right one) and then the lower screw [**2**] with an Allen key size 3mm. This plugs slowly in the plug of the lamp module.
- ! When the screws are tight, lower the small grip [**3**].
- $\triangleright$  Close the lamp cover
- If Turn the screw on the lamp cover.
- ! Switch on power by pressing **1**.
- ! Switch on the lamp by pressing **Standby** or by applying the appropriate voltage to the 24V interface.

#### **Disposing a Lamp**

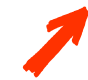

**Note that there may be laws concerning disposal and recycling of burnt-out lamps in your country! Please contact your local authorities to get further information!**

#### **11.2.2 Replacing the Filter Pad**

The filter pad must be replaced regularly. The operating period of a filter pad depends on the quality of the supplied air.

- ! Go to **standby mode** by pressing **STDBY** on the **RCU**
- $\triangleright$  For cooling down the lamp, wait 10 minutes.
- ! Switch off power by pressing **0**.

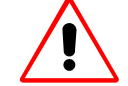

#### **Switch off the equipment before replacing the filter pad in order to avoid severe contamination!**

! Lift the cover of the filter pad slightly and remove it.

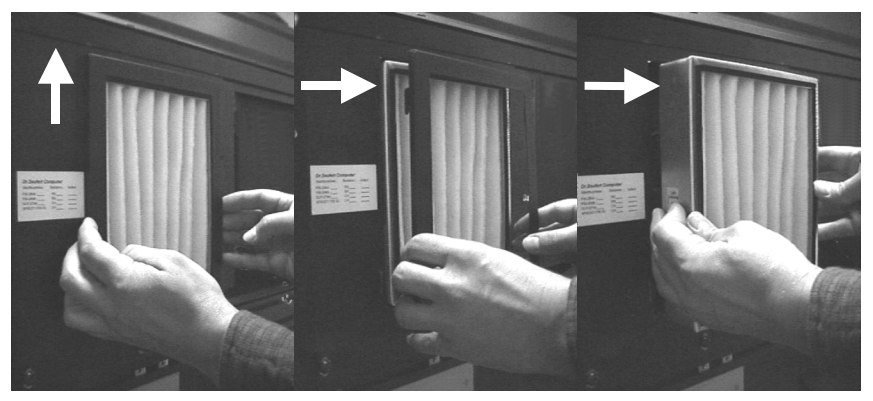

Figure 11-5 Removing the cover and the filter pad

- ▶ Remove the filter pad.
- ! Insert the new filter pad as indicated on its frame.
- ! Insert the cover of the filter pad and press it slightly down.
- ! Switch on power by pressing **1**.
- ! Switch on the lamp by pressing **standby** or by applying 24V to the **24V interface**.

# **12 Technical Data**

This chapter provides tabular overviews about the technical details of ATLAS CS4.

## **12.1 General Data**

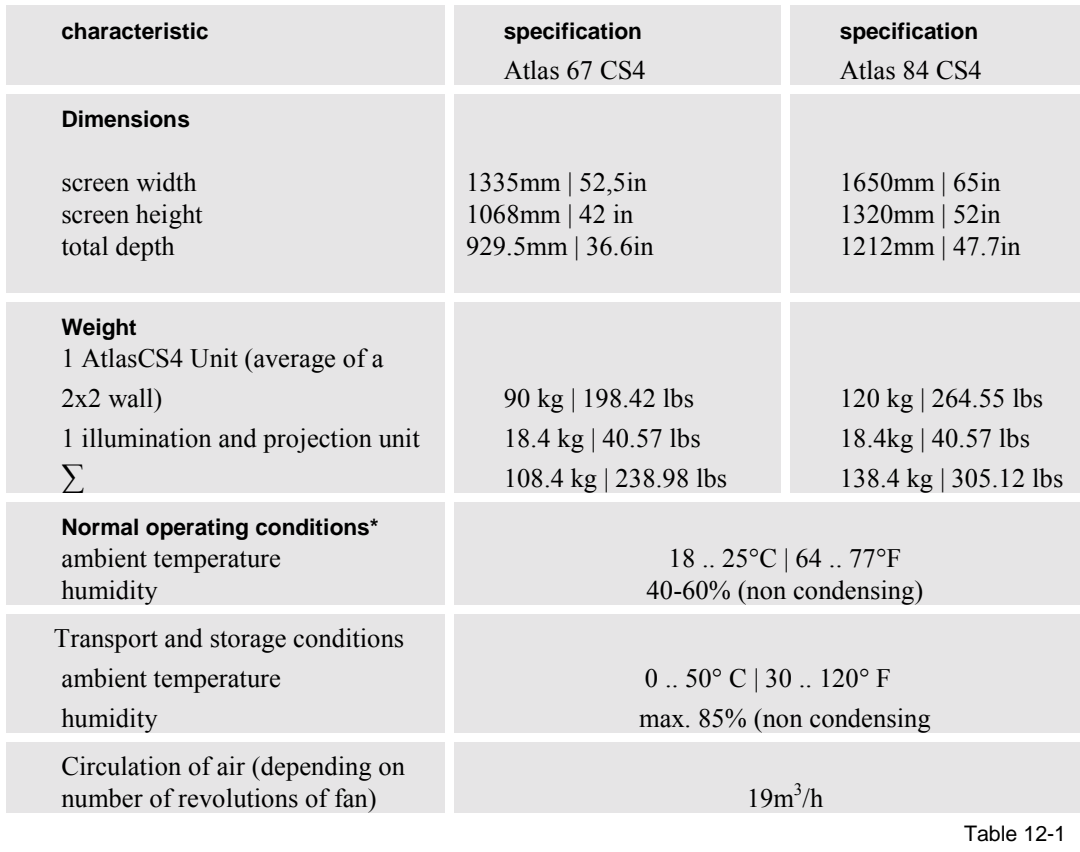

(\*) Maximum number of stitch screens in wall configuration (x and y direction) in function of temperature and humidity range:

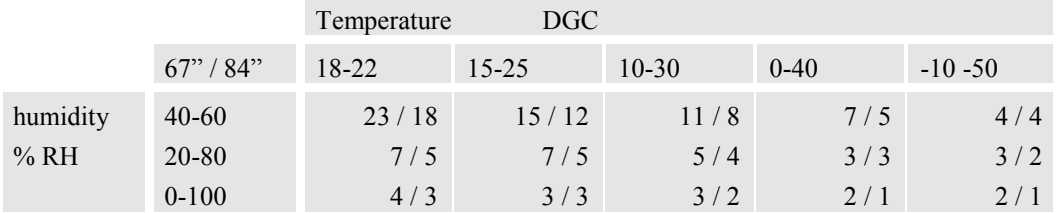

# **12.2 Technical Data of Optical S ystem**

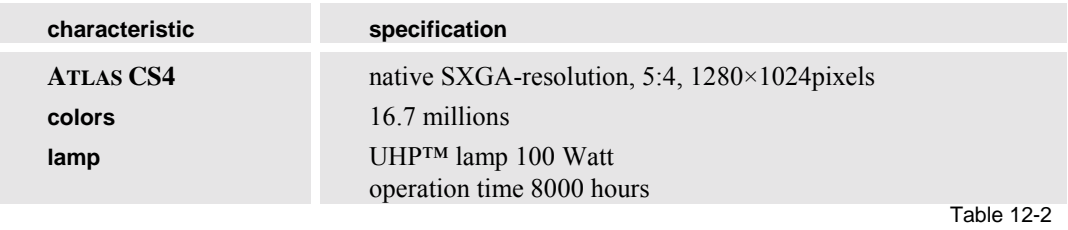

## <span id="page-88-0"></span>**12.3 Technical Data Of Electric al System**

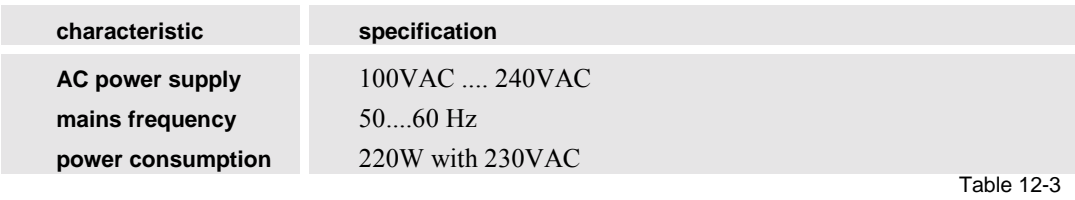

R5976255 ATLAS CS4 (2001-03) 12-4

## **12.4 Interfaces**

## **12.4.1 24V Interface**

This interface allows switching the projector **on** and **off** without using the **RCU** or the local **keypad**. Switching is done by applying a voltage (24V). The interface is made accessible via a two pole connector mounted at the bottom of the cover.

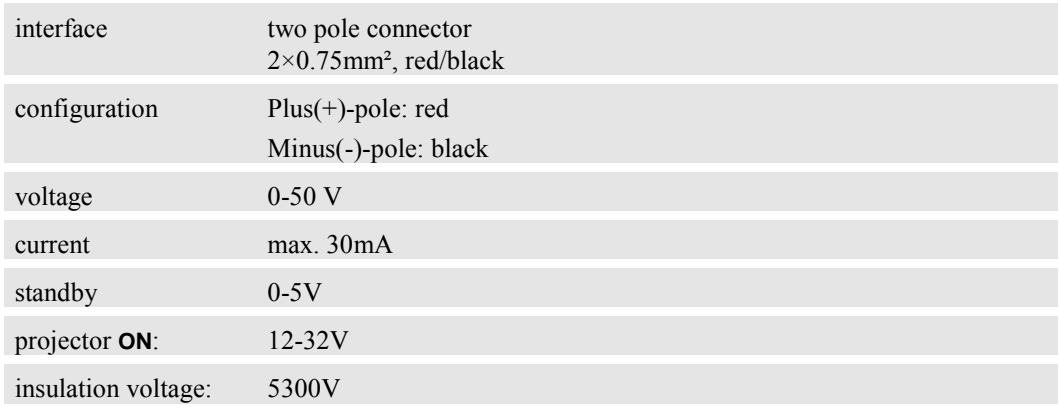

## **12.4.2 Slot 1: 5 cable input, 5×BNC**

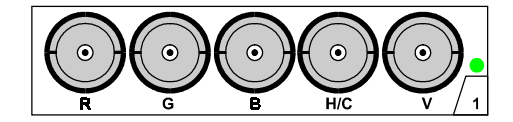

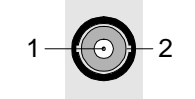

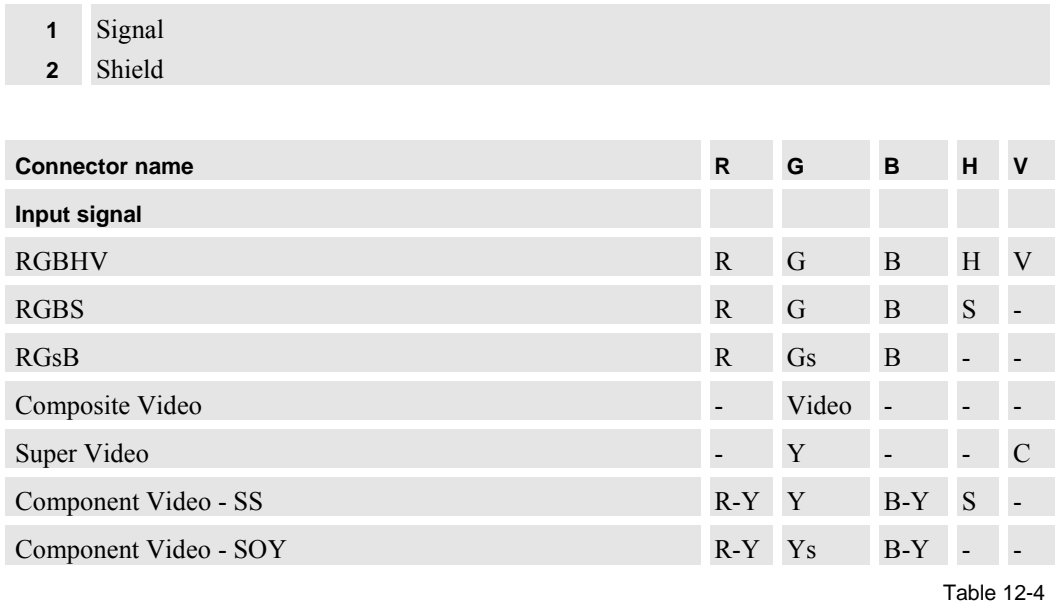

## **12.4.3 Slot 2: Computer input/Monitor output**

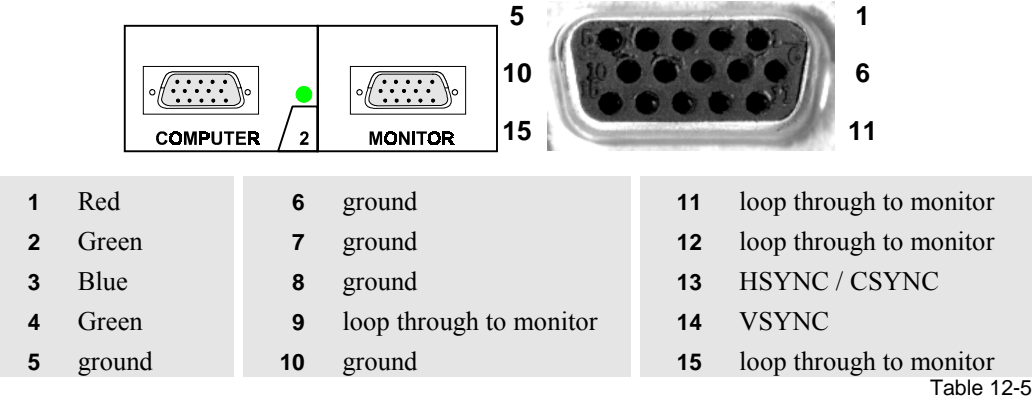

**12.4.4 Slot 3: Video Input**

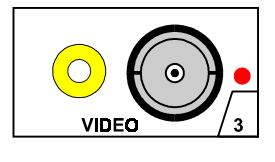

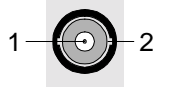

 $1 \times BNC$  or cinch  $1.0Vpp \pm 3$  dB, no loop through

- Signal
- Shield

Table 12-6

## **12.4.5 Slot 4: S-Video Input**

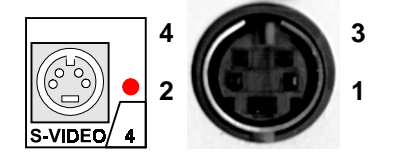

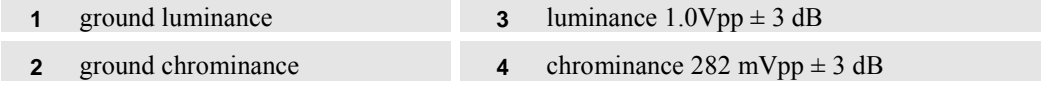

Table 12-7

## **12.4.6 Slot 5: Serial digital Input / Serial digital Output**

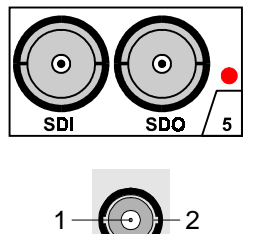

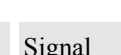

**2** Shield

 $\overline{\mathbf{1}}$ 

**SDI** BNC input, 75 Ω terminated

**SDO** BNC output, output impedance 75 Ω

Table 12-8

## **12.5 Parts List**

## **12.5.1 Optional Parts**

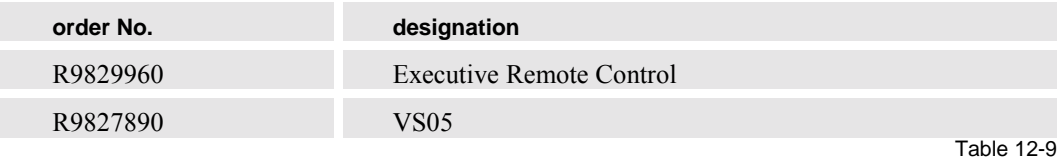

## **12.5.2 User's Manuals**

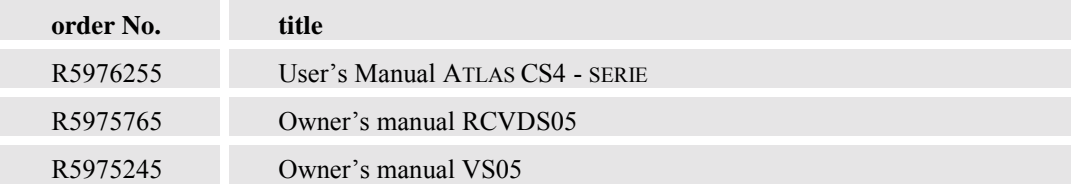

Table 12-10

#### **12.6 Addresses**

Feel free to contact us if you have any further questions!

- ! **Barco Control Rooms GmbH** An der Rossweid 5 • D-76229 Karlsruhe • Germany Phone (49) (721) 6201-0 • Fa× (49) (721) 6201-298 E-mail **[info.bcd.de@barco.com](mailto:info.bcd.de@barco.com)**, Web **www.barco.com**
- ! **BARCO Projection Systems Europe** Noordlaan 5 • B-8520 Kuurne • Belgium Phone (32) (56) 36-8211 • Fa× (32) (56) 36-8251 E-mail **sales.bcd@barco.com** • Web **www.barco.com**

# **13 Configuring Notes**

A number of design and ergonomic conditions must be considered when planning the installation of ATLAS CS4. In addition to mounting dimensions, the following sections also include anthropotechnical requirements which must be observed in a specific application.

#### **13.1 Floor Space And Maintena nce Area**

Sufficient floor space and maintenance area must be available when installing ATLAS CS4

#### **Floor Space**

The floor space must have a sufficient load carrying capacity and be sufficiently flat (according to DIN 18202). It must not sag by more than 1 millimeter under the load of the ATLAS CS4. A cement, wood or false floor is permissible.

The load of the ATLAS CS4 is transmitted to the floor via adjustable feet.

No installations (venting ducts, sockets etc.) must be present in the floor in the area of the feet or of the lower anchoring devices. An area of at least 15 centimeters must be kept free around each foot. The loading capacity in the area of the feet must be sufficient. Height differences up to ±5 millimeters can be compensated using the adjustable feet.

## **ATLAS 67 CS4**

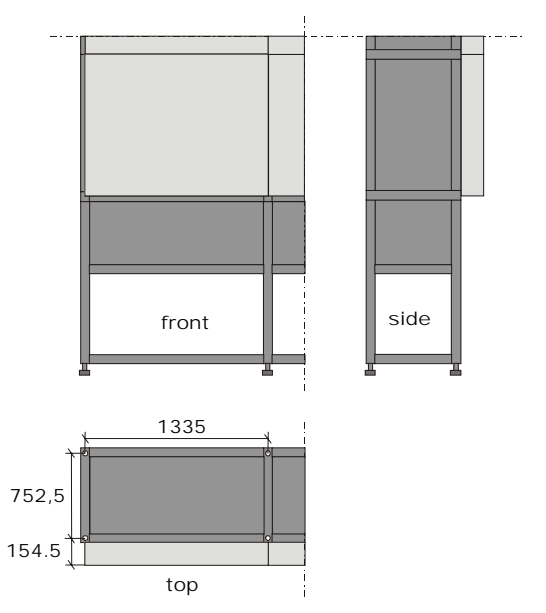

Figure 13-1 Position of the feet of ATLAS 67 CS4 (All dimensions measured in millimeters!)

I

#### **ATLAS 84 CS4**

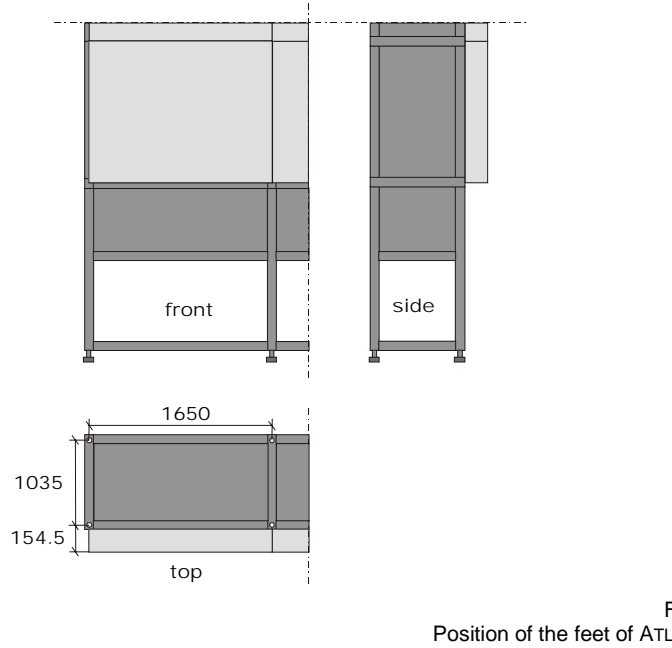

Figure 13-2 Position of the feet of ATLAS 84 CS4 (All dimensions measured in millimeters!)

#### **Maintenance Area**

The floor space for a Atlas Unit is calculated from the basic area of the structure. A maintenance area must be provided behind each Atlas Unit over the complete width. This area must be permanently accessible. The exact regulations for such a maintenance area can be obtained from the specifications for working premises.

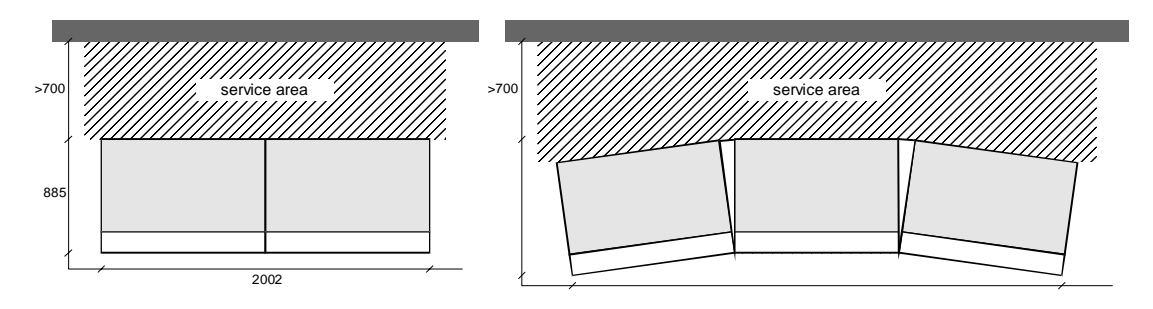

Figure 13-3 Linear and polygonal set-up of ATLAS CS4 (All dimensions measured in millimeters!)

The Atlas Units can have a linear or curved arrangement. With a curved design, the modular aluminum structure is built with angled connecting plates. The angle between two columns can vary between 0 and 8°.

#### **13.2 Overall Height**

The installation room must be sufficiently high. Sufficient space (recommended  $> 100$  millimeters) must be provided above the Atlas Units. The total height results from the height of the supporting construction plus the height of the Atlas Units with feet plus the vacant space above the modules.

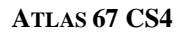

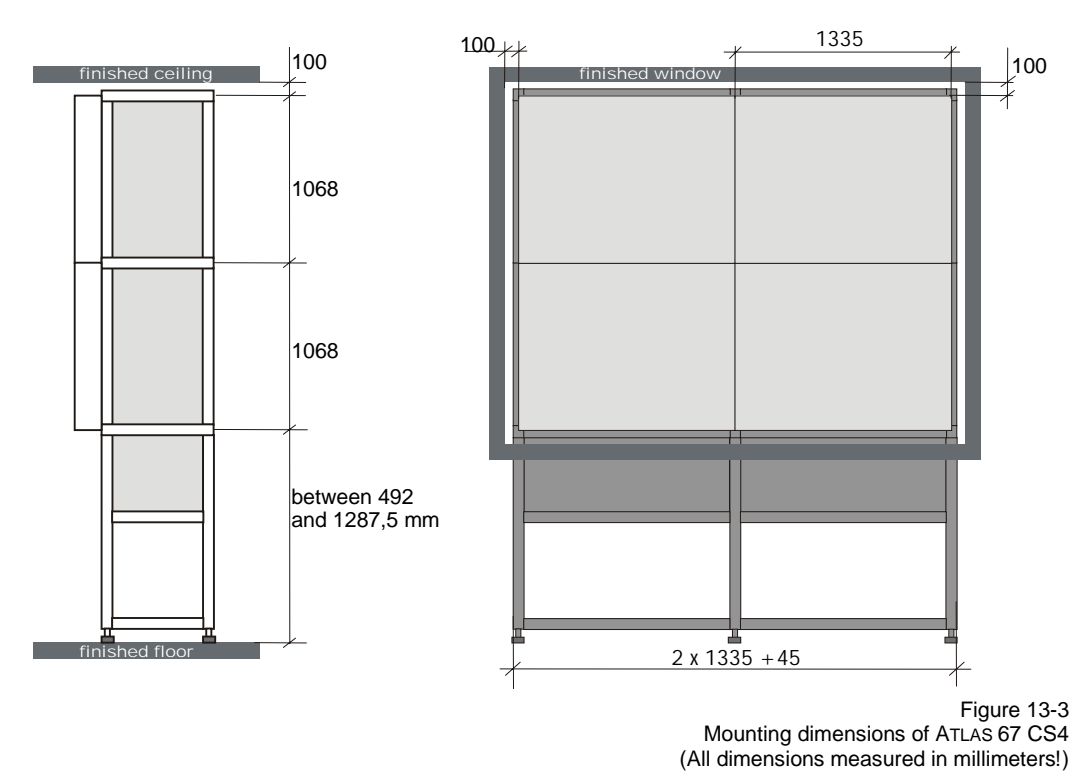

The depth of the ATLAS 67CS4 WALL is 929.5mm. The standard screen height with the adjustable feet is 1287.5 millimeters. Other heights are available on request.

#### **ATLAS 84 CS4**

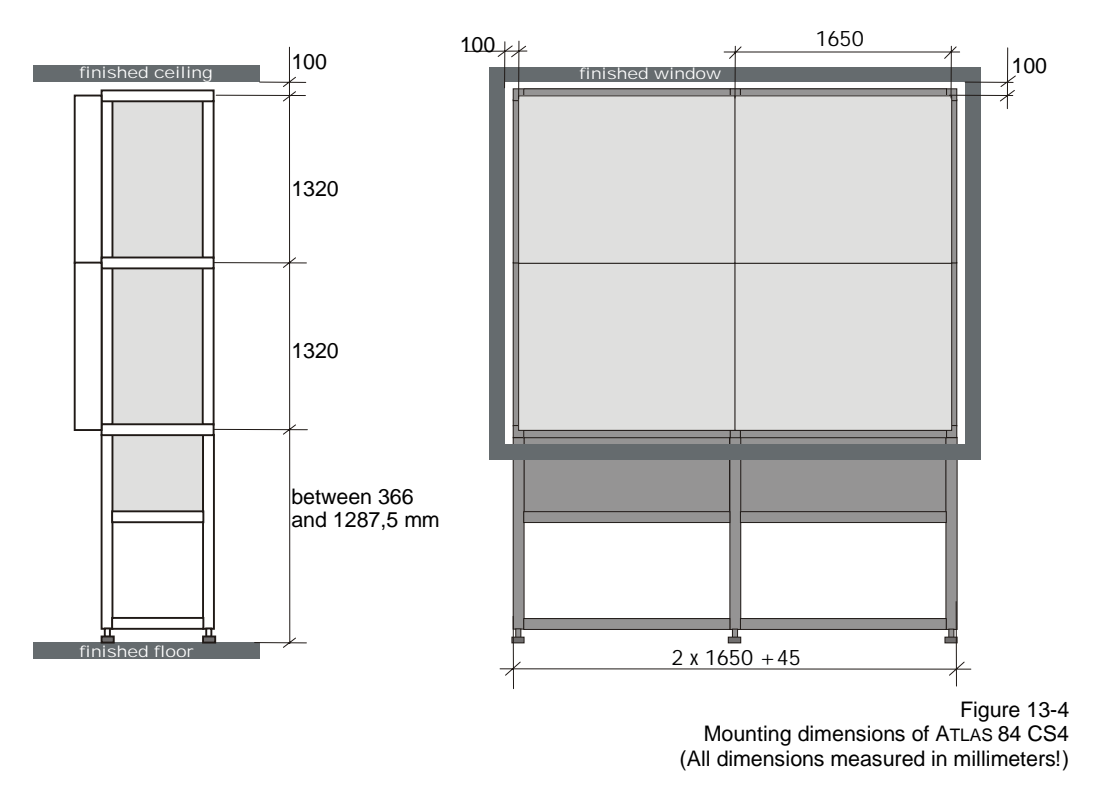

The depth of the ATLAS 84 CS4 WALL is 1212mm. The standard screen height with the adjustable feet is 1287.5 millimeters. Other heights are available on request.

#### **13.3 Viewing Distance and Ang le**

When planing the installation of ATLAS CS4, anthropotechnical factors such as the human field of vision must be considered in addition to design requirements. General rules for the viewing angle and distance will not be specified here since they depend on the field of application. The notes in this section are therefore only recommendations which can be observed for a particular application.

In the case of permanent, intensive viewing of the display, the display should be in the field of vision of both eyes of the observer. The following figure shows the horizontal and vertical angles of the field of vision with both eyes. An optimum field of vision can be defined for the horizontal field.

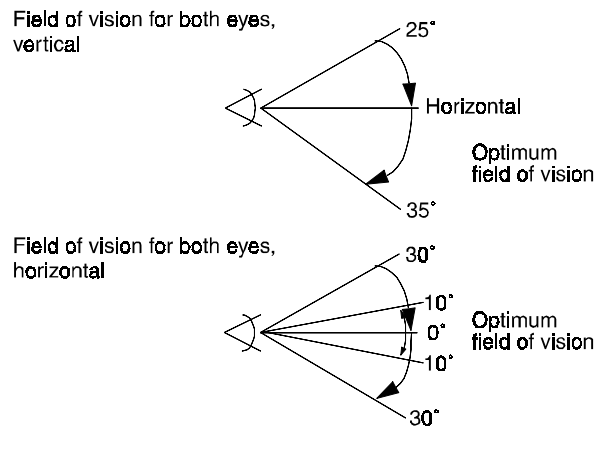

Figure 13-5 Human field of vision for both eyes

The maximum viewing distance depends on the minimum character size used. Characters and upper-case letters should appear to the eye at an angle of vision greater than 18 angular minutes. This corresponds to a viewing distance less than 200 times the character height.

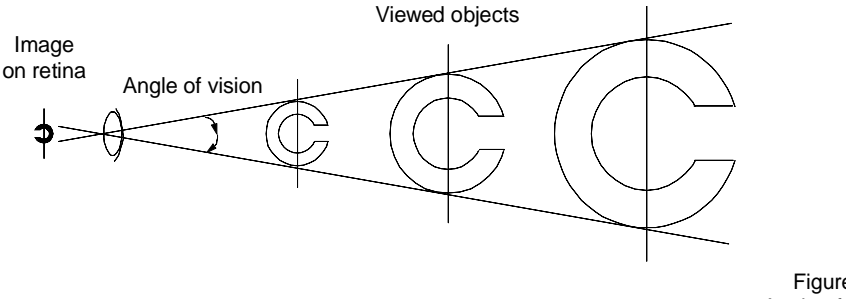

Figure 13-2 Angle of vision

The screen of the ATLAS CS4 can be viewed at angles greater than 45 degrees without problems. The vertical viewing angle has been designed such that there is no difference whether the observer is standing or sitting.

In addition to the viewing angles, the room illumination should also be considered when installing ATLAS CS4. Diffuse ambient light measured horizontally up to 300 lux and vertically up to 500 lux is no problem if the displayed image has a sufficiently high contrast.

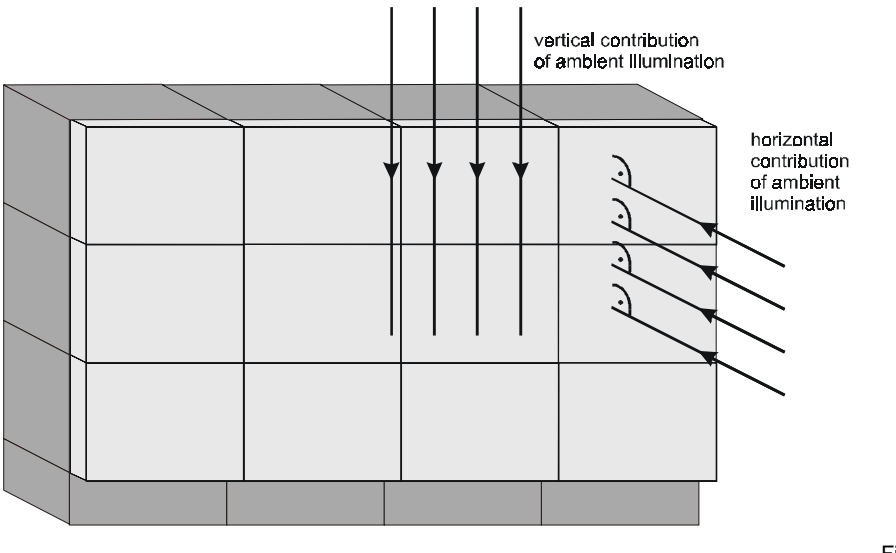

Figure 13-6 room illumination

#### **13.4 Room Ventilation**

The electrical power consumption of typically 220 Watts per illumination unit can be used as a measure for the heat dissipation of ATLAS CS4 into the room.

It is favorable to pass fresh and clean air through ventilation ducts in the floor below the dark boxes. The inlets should be provided with replaceable dust filters.

The electronic boards are very sensitive against being soiled with particles of e. g. carbon. Carbon dust is taken up by the circuit boards thus causing short-circuits. When installing ATLAS CS4 in critical environments like coal-fired power stations etc. please make sure that there are no coal particles suspended in the air.

# **14 Troubleshooting**

When faults occur with ATLAS CS4 which are not described below please contact BARCO.

## **14.1 Faults**

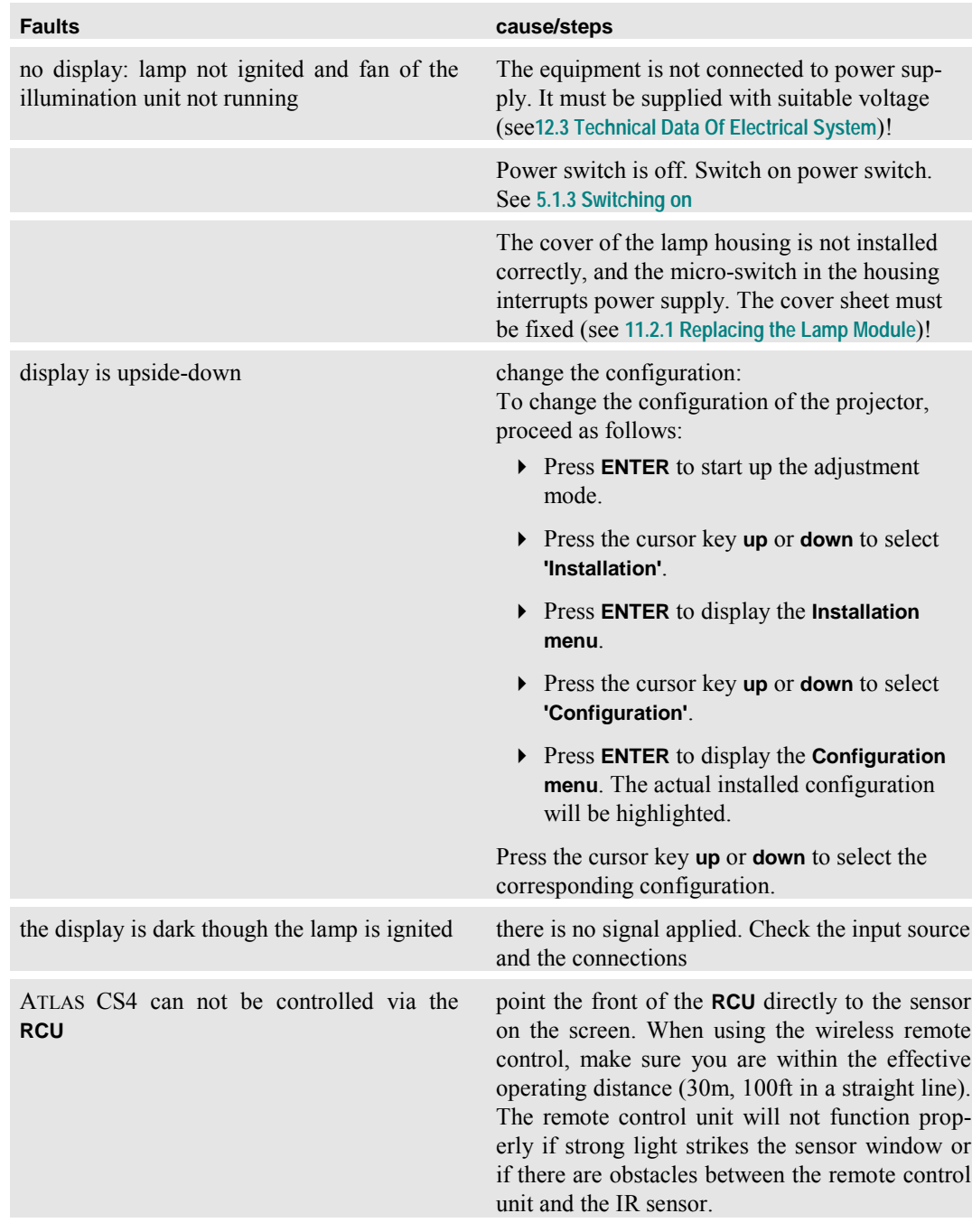

Table 14-1

## **14.2 Contact**

#### **14.2.1 Hot Line**

Feel free to contact us if you have any further questions!

- ! **Barco Control Rooms GmbH** An der Rossweid 5 • D-76229 Karlsruhe • Germany Phone (49) (721) 6201-0 • Fa× (49) (721) 6201-298 E-mail **[info.bcd.de@barco.com](mailto:info.bcd.de@barco.com)**, Web **[www.barco.com](http://www.seufert.com/)**
- ! **BARCO Projection Systems Europe** Noordlaan 5 • B-8520 Kuurne • Belgium Phone (32) (56) 36-8211 • Fa $\times$  (32) (56) 36-8251 E-mail **sales.bcd@barco.com** • Web **www.barco.com**

# **15 Appendix A: Standard Source Set Up Files**

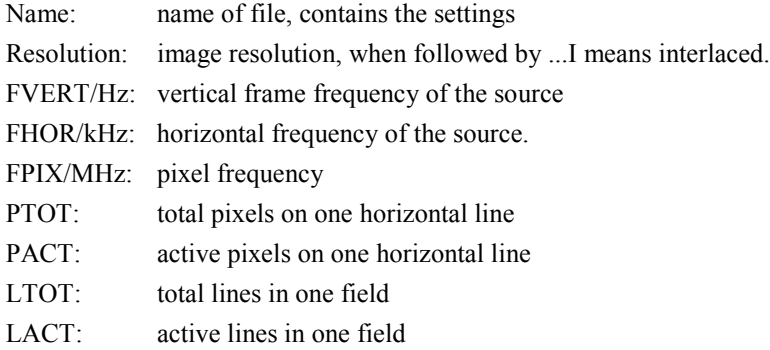

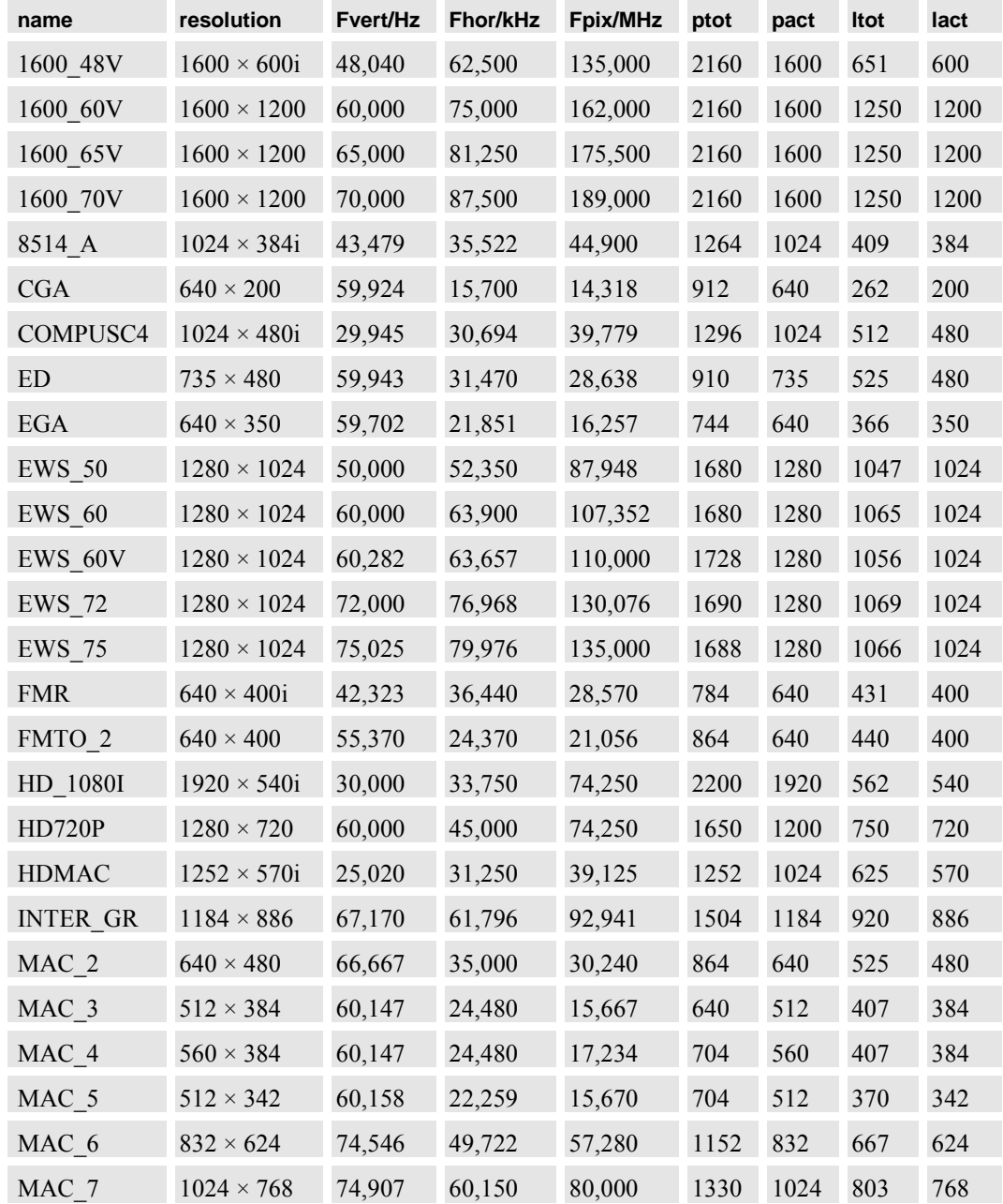

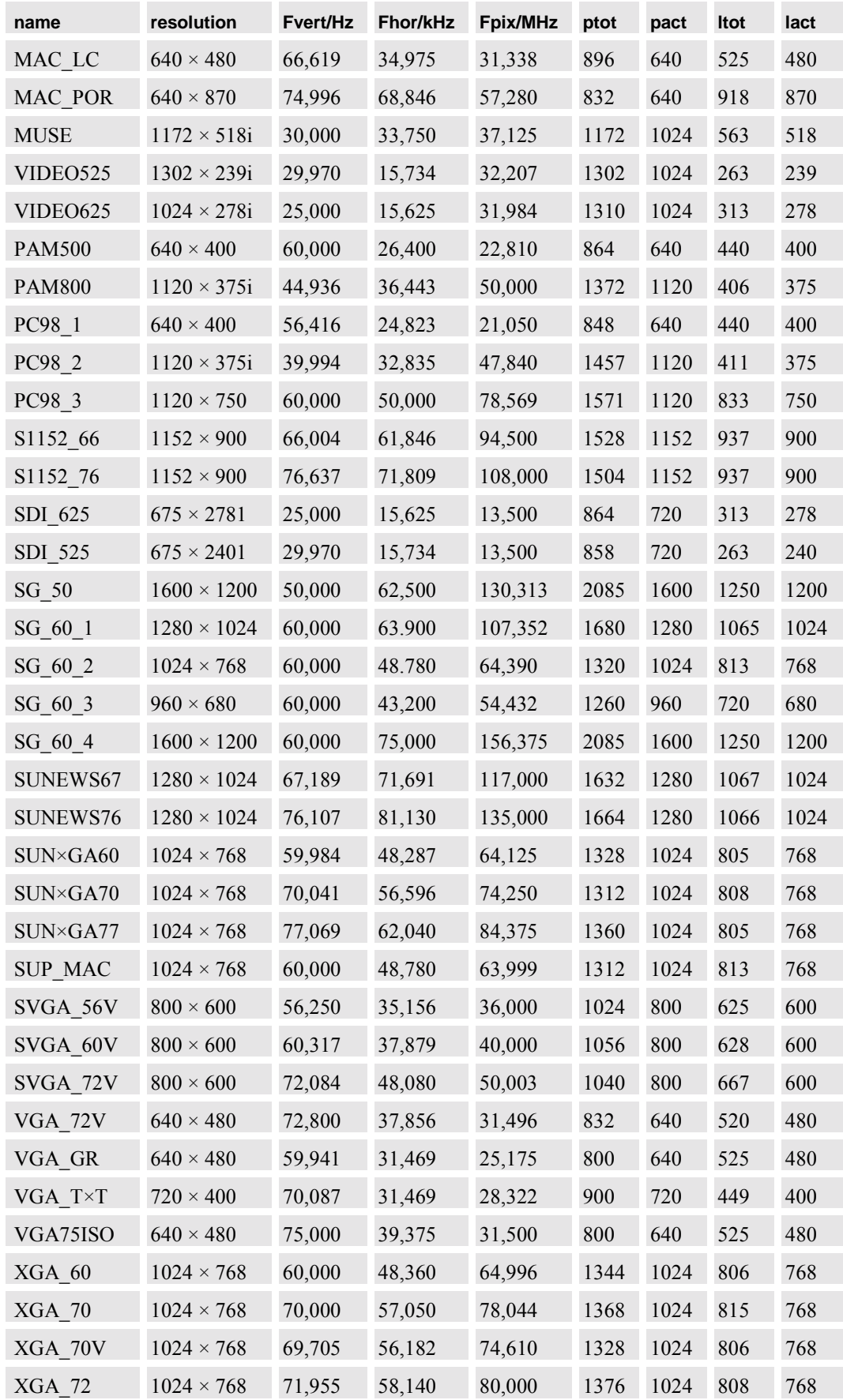

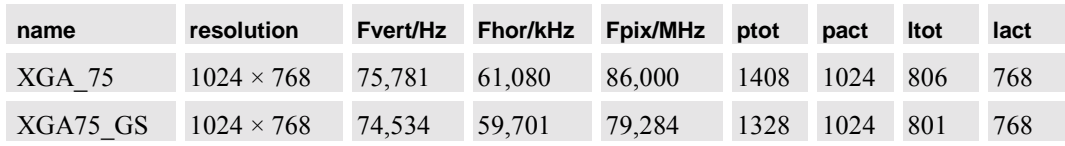
**16 Appendix B: Source Numbers 81 - 86 And 91 - 96**

## **16.1 Projector without any 800 peripheral connected.**

The source numbers 81 - 86 and 91 - 96 do not correspond to physical inputs. An additional adjustment file can be created for these source numbers. This file can contain different settings. The relationship between sources 1 - 6 and 91 - 96 or between 1 - 6 and 81 - 86 is shown in the diagram below.

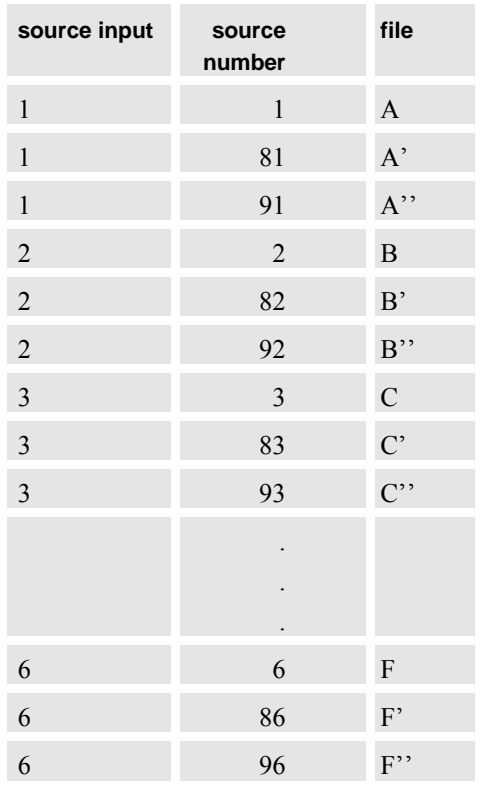

Follow the steps below to create a second or a third file for sources 1 to 6:

- ! Select the source between 1 and 6.
- ! Select the corresponding source number between 81 and 86 or 91 and 96 with the digit keys on the **RCU**.
- ! Enter the **adjustment mode** and load a corresponding file. Edit this file if necessary.
- ! Save the file and exit the **adjustment mode**.

## **16.2 Projector with a 800 periph eral connected.**

## **16.2.1 Source numbers 91 - 99.**

The source numbers 91 - 99 do not correspond to physical inputs. An additional adjustment file can be created for these source numbers (source numbers of the 800 peripheral). This file can contain different settings. The relationship between sources 1 - 9 of the 800 peripheral and 91 - 99 is shown in the diagram below.

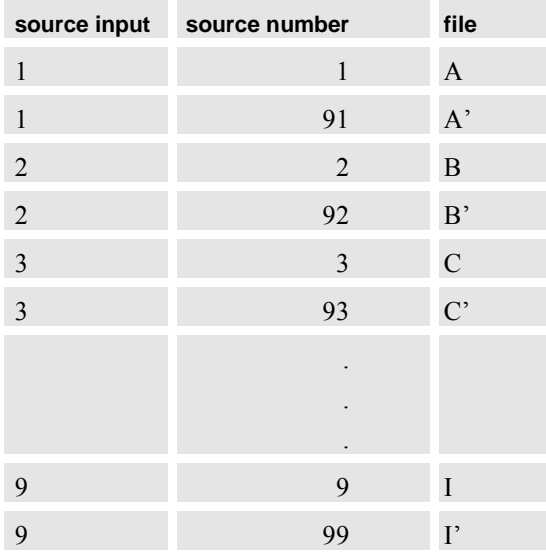

## **16.2.2 Source numbers 81 - 86**

Only valid if no input module is connected to slot 81 - 86 of a RCVDS05.

The source numbers 81 - 86 correspond to the physical inputs 1 - 6 of the projector.

e.g. When slot 1 of the projector has to be selected, key in source number 81.

The relationship between the sources of slot 1 - 6 of the projector with 800 peripheral is shown in the table below.

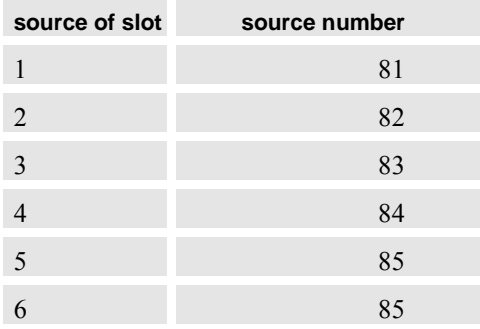